**Reflection SAXS (medium resolution PB) Package Measurement** 

# **Contents**

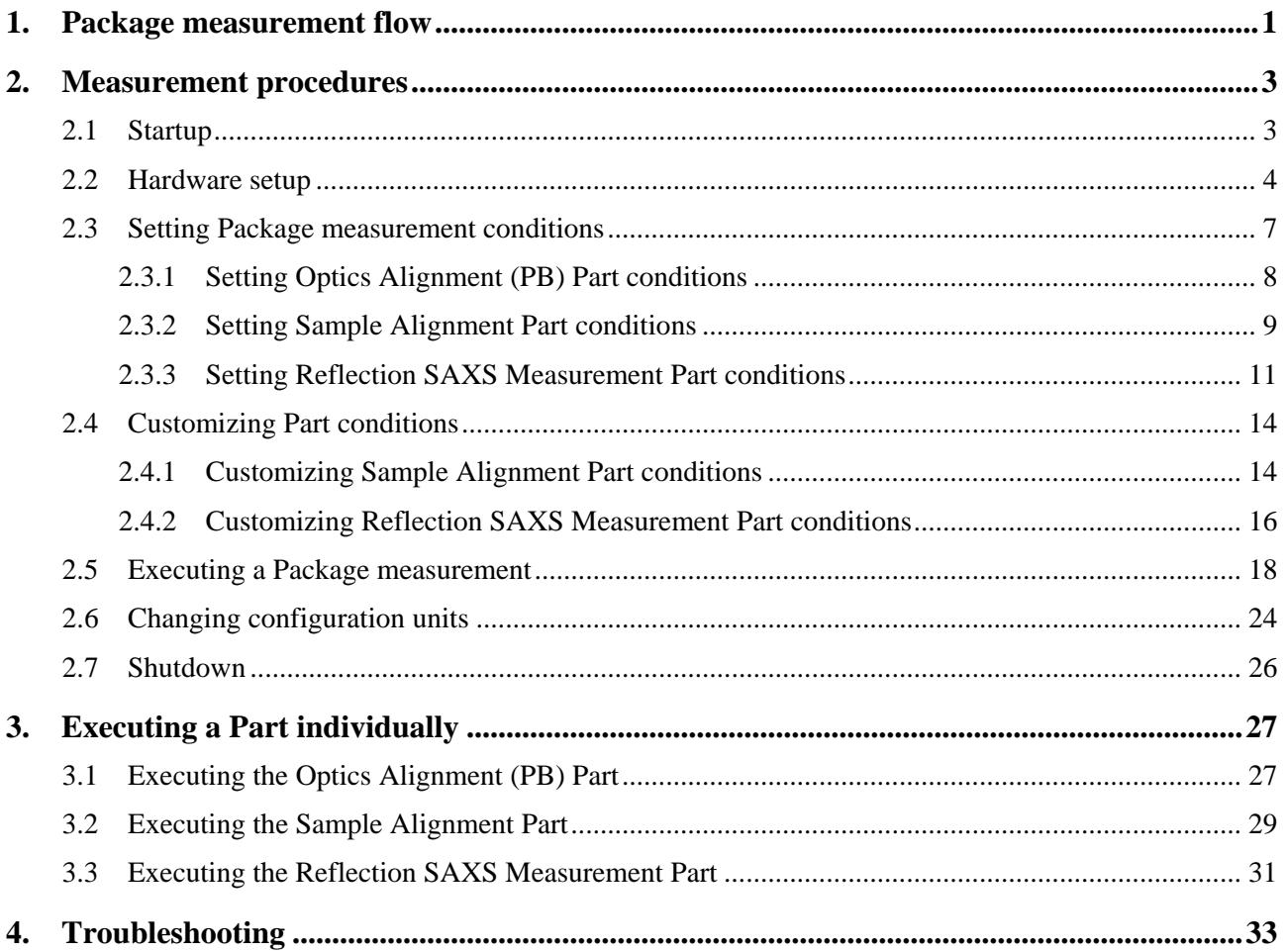

## <span id="page-4-0"></span>**1. Package measurement flow**

Figure 1.1 shows the procedural flow for a **Reflection SAXS (medium resolution PB)** Package measurement.

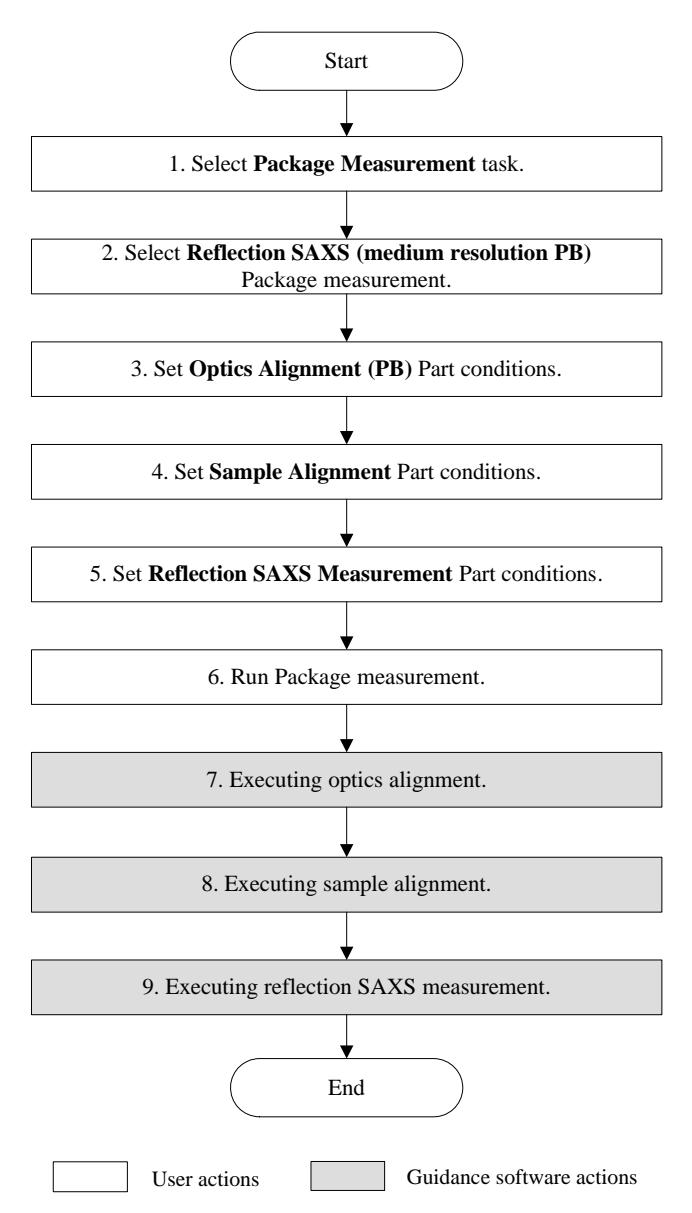

**Fig. 1.1 Reflection SAXS (medium resolution PB) Package measurement procedural flow** 

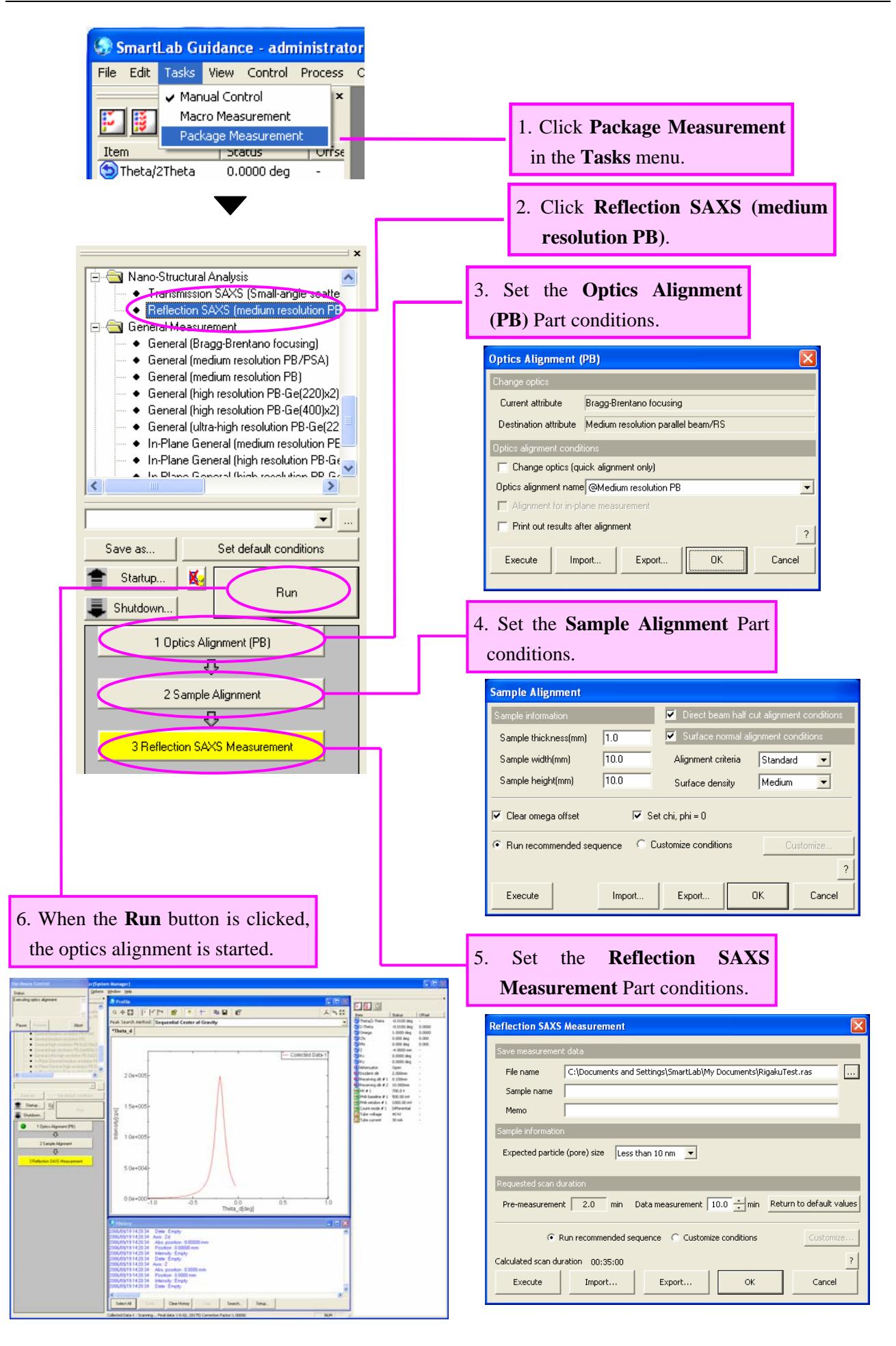

## <span id="page-6-0"></span>**2. Measurement procedures**

#### **2.1 Startup**

Before measurement, set the output of the x-ray generator (XG) as described below.

(1) Click the **Startup** button on the flow bar to open the **Startup** dialog box.

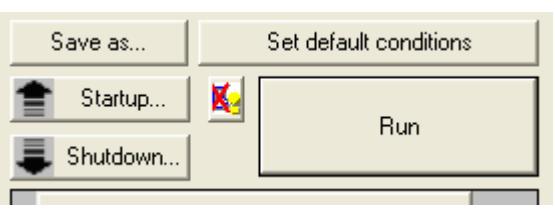

(2) Uncheck the **Timer** box.

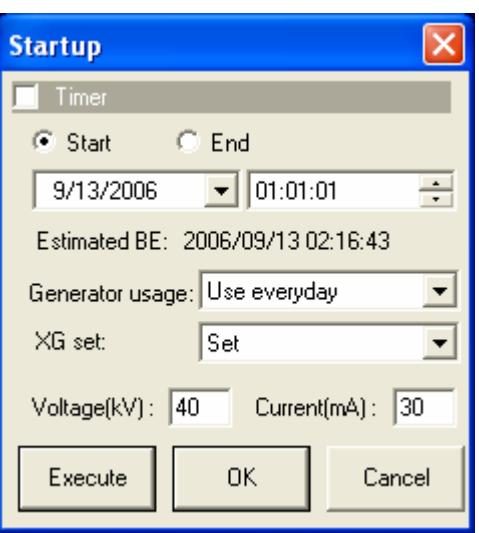

**Fig. 2.1.1 Startup dialog box** 

- (3) Select an appropriate setting in the **Generator usage** box, based on the frequency of XG usage.
- (4) Select **Set** in the **XG set** box.
- (5) Enter the following values in the **Voltage (kV)** and **Current (mA)** boxes.

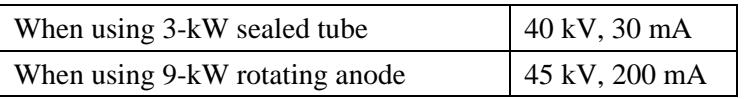

- (6) Click the **Execute** button.
- (7) The aging operation begins. The XG output will be set to the values entered in step (5) within 30 to 60 minutes.

 CAUTION: If **Not used for more than 3 weeks** is selected in the **Generator usage** box, the aging operation will take approximately five hours. î

Tip: For other functions available from the **Startup** dialog box, refer to Chapter 21 of the *SmartLab Guidance Reference Manual* (ME13365A).

#### <span id="page-7-0"></span>**2.2 Hardware setup**

Before measurement, the equipment configuration must be set up for a **Reflection SAXS (medium resolution PB)** Package measurement.

The hardware setup method is described below.

(1) Select the **Hardware Configuration** command under the **Options** menu to open the **Hardware Configuration** dialog box.

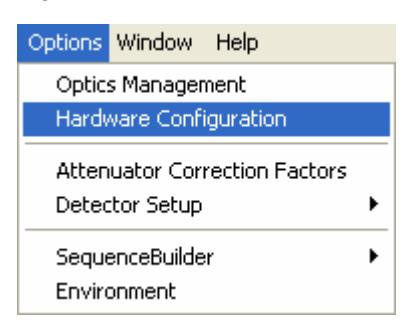

(2) The **Hardware Configuration** dialog box shows the current hardware configuration.

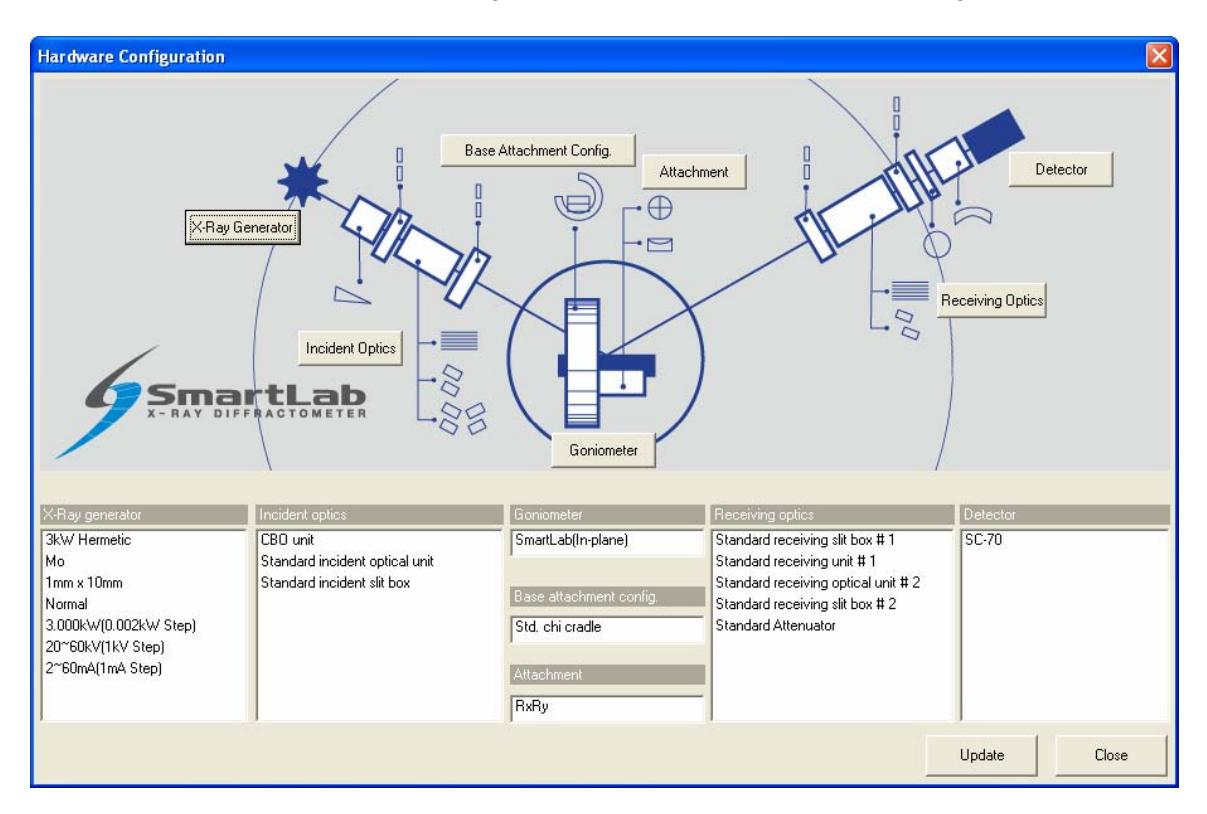

#### **Fig. 2.2.1 Hardware Configuration dialog box**

(3) Table 2.2.1 shows the hardware configuration that enables the **Reflection SAXS (medium resolution PB)** Package measurement. If the configuration units shown in the **Hardware Configuration** dialog box differ from those indicated in Table 2.2.1, install the units specified in Table 2.2.1 at the designated locations, referring to the *Horizontal Sample Mount X-Ray Diffractometer for Thin Film Analysis Instruction Manual* (ME11550A).

| Hardware configuration        | Configuration units                  |  |  |  |
|-------------------------------|--------------------------------------|--|--|--|
| X-ray generator               | Cu target                            |  |  |  |
| Incident optics               | CBO unit                             |  |  |  |
|                               | Standard incident optical unit       |  |  |  |
|                               | Standard incident slit box           |  |  |  |
| Goniometer                    | SmartLab or SmartLab(in-plane)       |  |  |  |
| Base attachment configuration | Standard chi cradle                  |  |  |  |
| Attachment                    | Any                                  |  |  |  |
| Receiving optics              | Standard receiving slit box $# 1$    |  |  |  |
|                               | Standard receiving optical unit #1   |  |  |  |
|                               | Standard receiving optical unit $#2$ |  |  |  |
|                               | Standard receiving slit box $#2$     |  |  |  |
|                               | Standard attenuator                  |  |  |  |
| Detector                      | Scintillation counter SC-70          |  |  |  |

**Table 2.2.1 Hardware configuration for the Reflection SAXS (medium resolution PB) Package measurement** 

 For example, if the target is set to **Mo** in the **X-Ray Generator** dialog box, you must change the target setting to **Cu**, since the **Reflection SAXS (medium resolution PB)** Package measurement will not be made unless the Cu target is used. For sealed tubes, you must replace the Mo tube with the Cu tube.

(4) Click the **X-Ray Generator** button to open the **X-Ray Generator** dialog box.

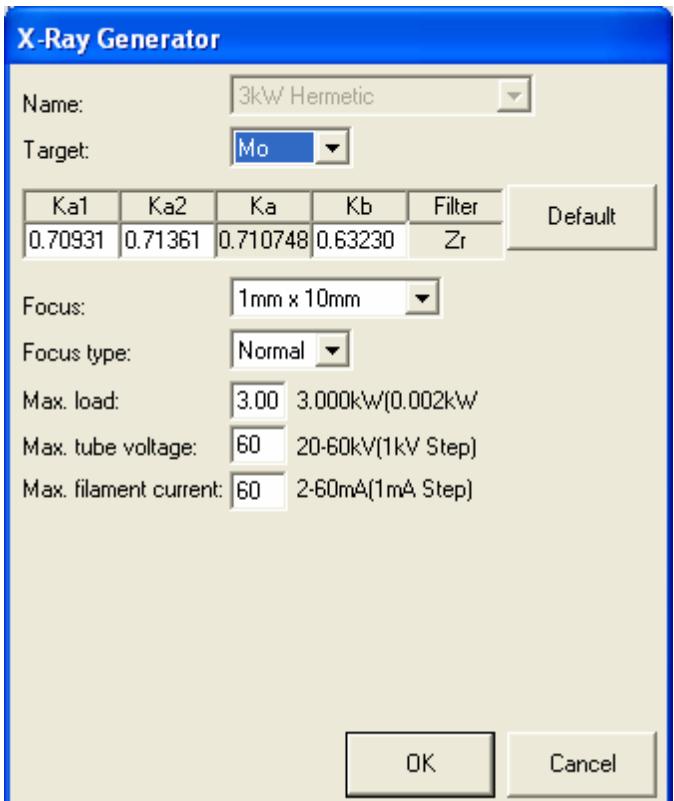

**Fig. 2.2.2 X-Ray Generator dialog box** 

- (5) Select **Cu** in the **Target** box. Change other applicable parameters, such as wavelength.
- (6) Click the **OK** button to close the **X-Ray Generator** dialog box and register the changes made in the **Hardware Configuration** dialog box.
- (7) If necessary, change configuration units using the **Incident Optics**, **Receiving Optics**, and **Detector** buttons. Modify the conditions in the **Hardware Configuration** dialog box in the same way.
- (8) Click the **Update** button in the **Hardware Configuration** dialog box.

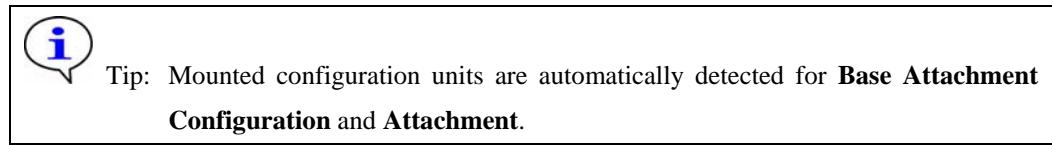

(9) Confirm that each configuration unit displayed in the **Hardware Configuration** dialog box corresponds to the configuration unit indicated in Table 2.2.1, then click the **Close** button to close the dialog box.

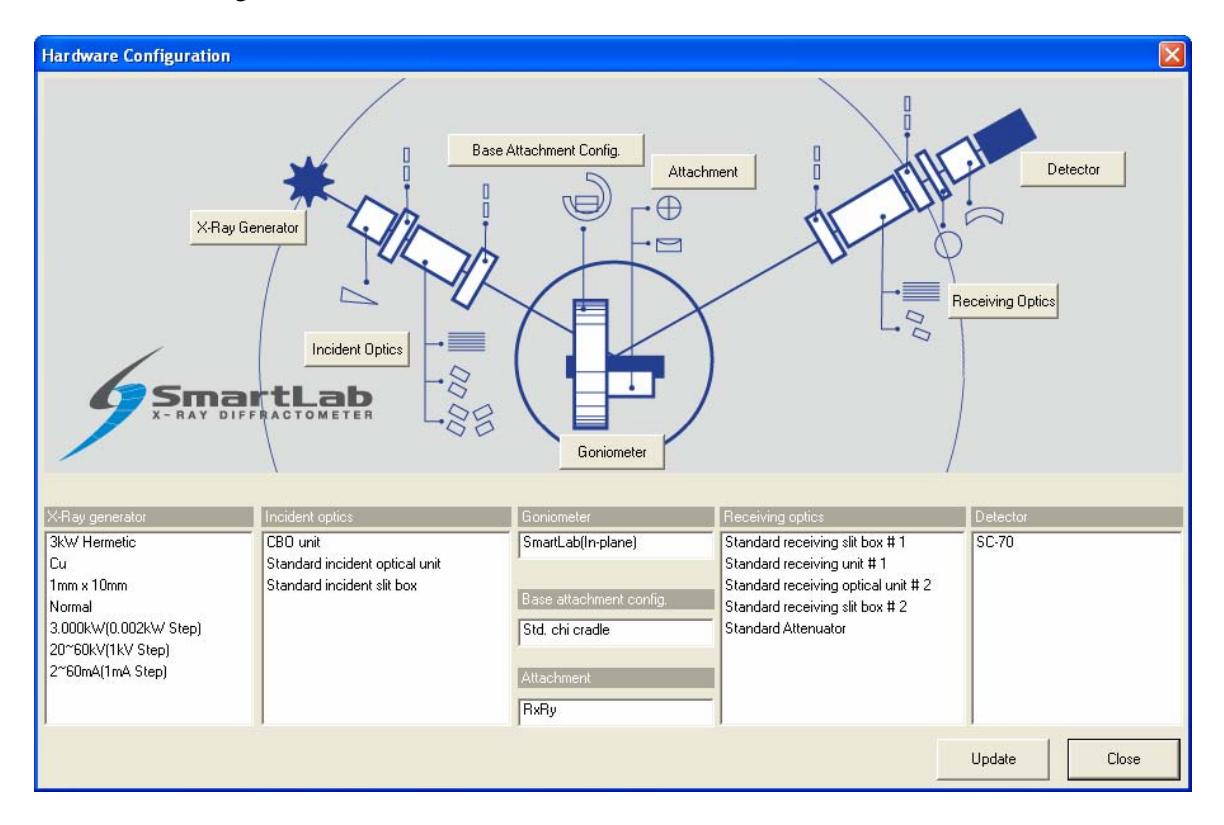

**Fig. 2.2.3 Hardware Configuration dialog box** 

#### <span id="page-10-0"></span>**2.3 Setting Package measurement conditions**

The Parts included in the **Reflection SAXS (medium resolution PB)** Package measurement are shown in the table below.

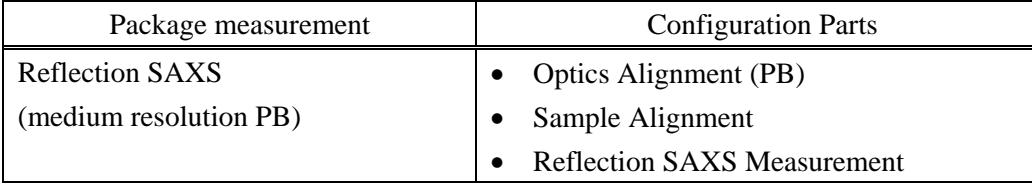

To perform the Package measurement, you must set the conditions of each of the three Parts individually. Described below is how to set the conditions of each Part.

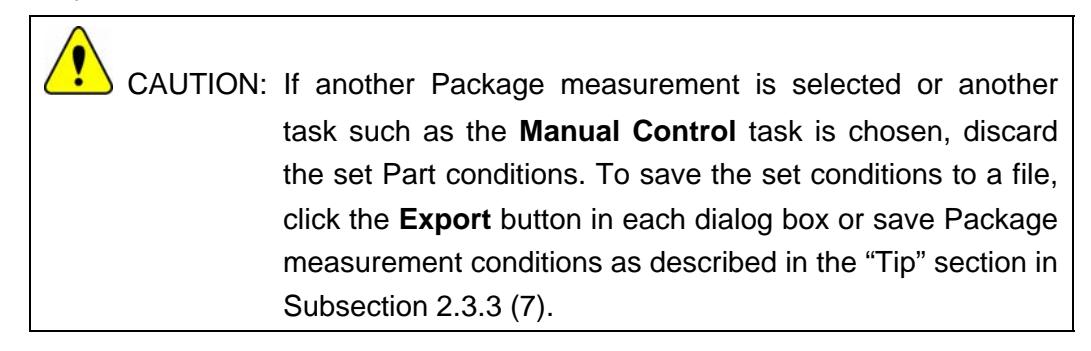

i

i

i

## <span id="page-11-0"></span>**2.3.1 Setting Optics Alignment (PB) Part conditions**

(1) Click the **Optics Alignment (PB)** button on the flow bar to open the **Optics Alignment (PB)** dialog box.

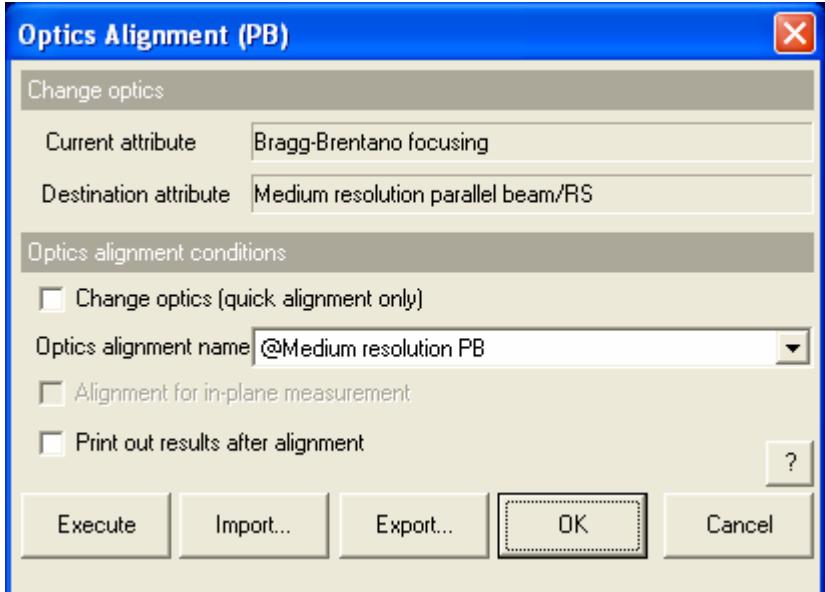

#### **Fig. 2.3.1 Optics Alignment (PB) dialog box**

- (2) Uncheck the **Change optics (quick alignment only)** box.
	- Tip: Check the **Change optics (quick alignment only)** box to switch optics for the reflection SAXS measurement using the alignment results stored under the selected optics alignment name by performing a quick alignment.
- (3) In the **Optics alignment name** box, select a location for storing optics alignment results.
	- Tip: To store optics alignment results under a new optics alignment name, click the **OK** or **Cancel** button to close the **Optics Alignment (PB)** dialog box. Then, select the **Optics Management** command from the **Options** menu to open the **Optics Management** dialog box and add a new optics alignment name. After adding a new optics alignment name, return to step (1) in this subsection. For more information on creating an optics alignment name, refer to Chapter 17 of the *SmartLab Guidance Reference Manual* (ME13365A).
- (4) To print the optics alignment results, check the **Print out results after alignment** box.

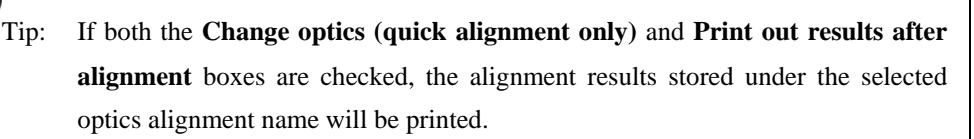

(5) Click the **OK** button to close the dialog box.

#### <span id="page-12-0"></span>**2.3.2 Setting Sample Alignment Part conditions**

(1) Click the **Sample Alignment** button on the flow bar to open the **Sample Alignment** dialog box.

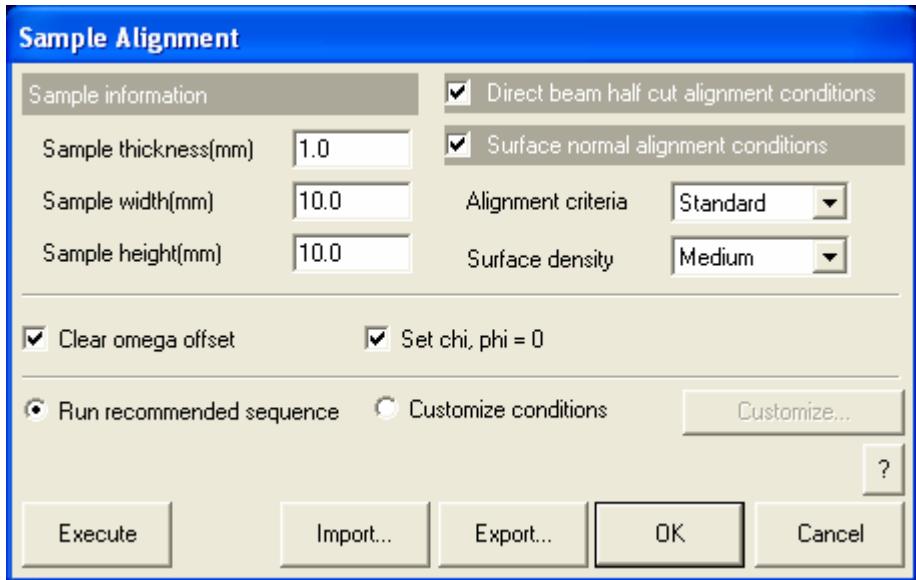

**Fig. 2.3.2 Sample Alignment dialog box** 

(2) Enter the sample thickness, sample width and sample height in the **Sample thickness (mm)**, **Sample width (mm)** and **Sample height (mm)** boxes.

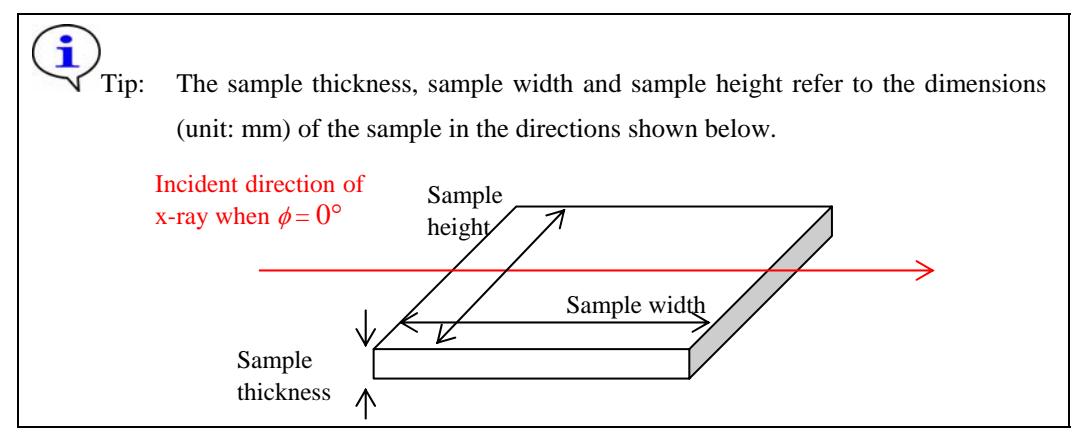

(3) Check the **Direct beam half cut alignment conditions** and **Surface normal alignment conditions** boxes.

Reflection SAXS measurement needs the surface normal alignment because the x-ray incident angle against the sample surface must be determined precisely. Check both the **Direct beam half cut alignment conditions** and **Surface normal alignment conditions** boxes unless there is a specific reason not to.

(4) Select **Standard** in the **Alignment criteria** box.

(5) Select the nominal density of the surface layer from **Very low**, **Low**, **Medium**, or **High** in the **Surface density** box.

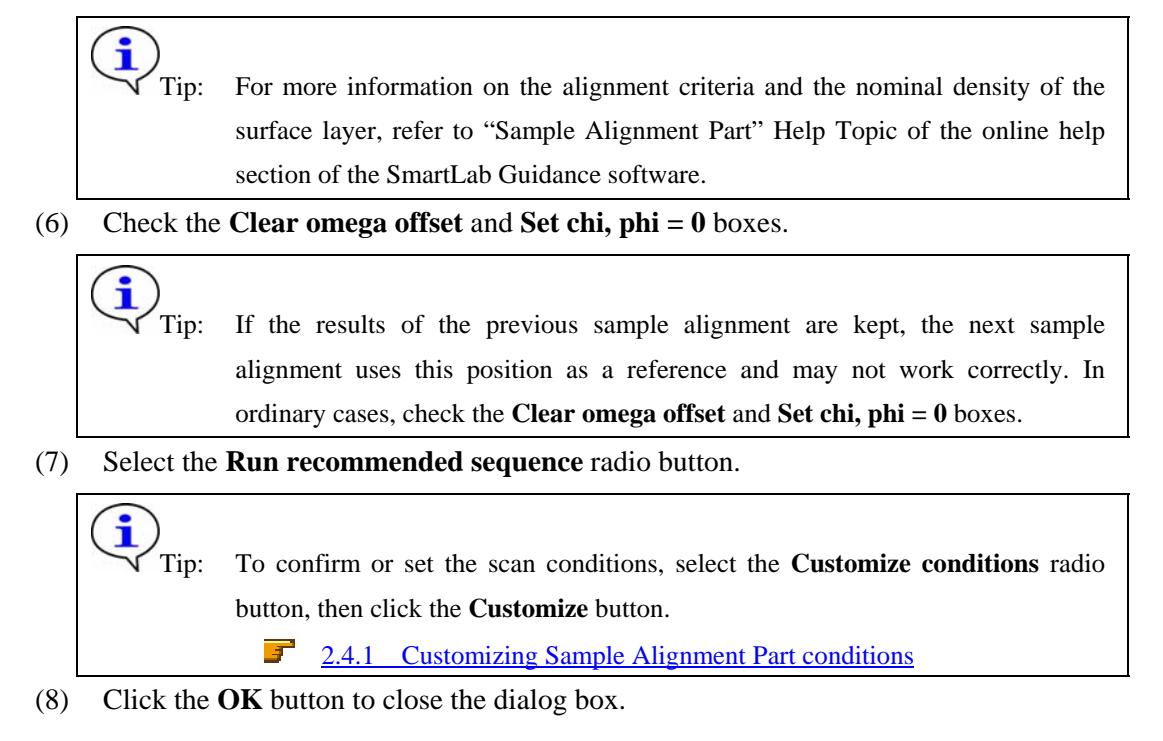

#### <span id="page-14-0"></span>**2.3.3 Setting Reflection SAXS Measurement Part conditions**

(1) Click the **Reflection SAXS Measurement** button on the flow bar to open the **Reflection SAXS Measurement** dialog box.

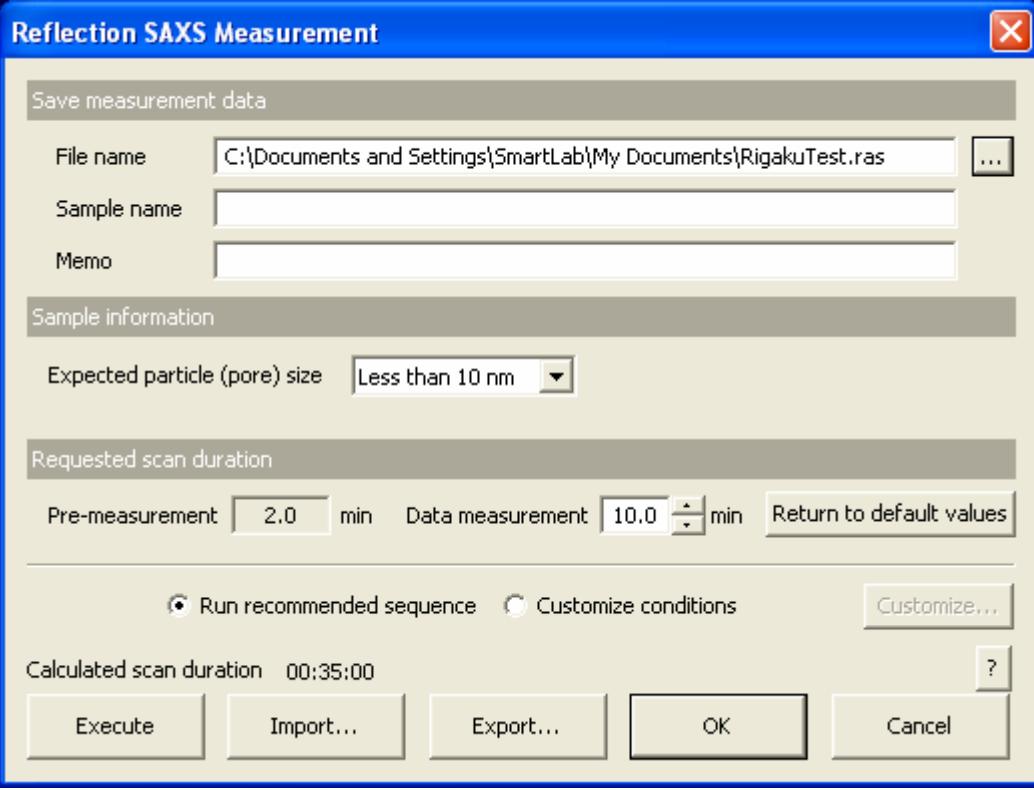

**Fig. 2.3.3 Reflection SAXS Measurement dialog box** 

- (2) Set the folder to store the measurement data and the name of the measurement data file in the **File name** box in the **Save measurement data** section. After completing the reflection SAXS measurement, the measurement data will be saved with the specified file name.
	- 1. Click the **[...]** button to open the **Save As** dialog box.

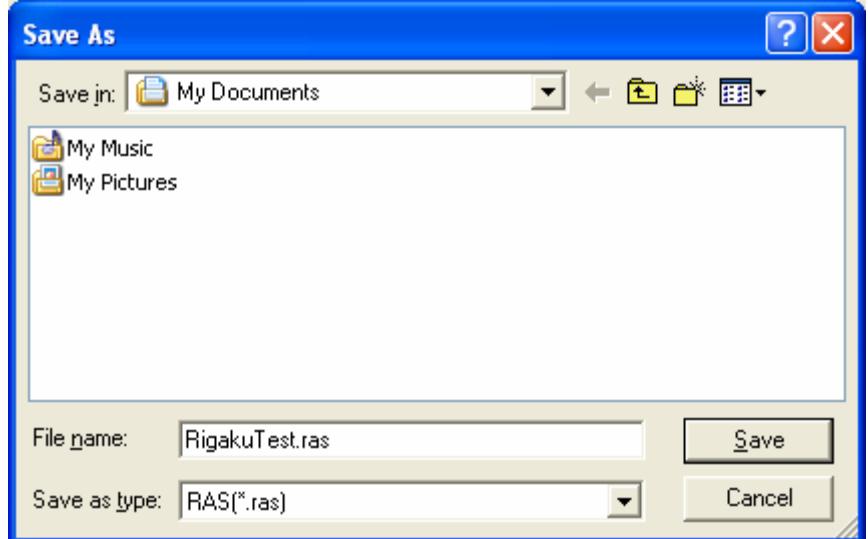

**Fig. 2.3.4 Save As dialog box** 

- 2. Enter the settings in the **Save in** and **File name** boxes.
- 3. Click the **Save** button.
- (3) Enter any required information in the **Sample name** and **Memo** boxes (optional).

 CAUTION: The information entered here will be saved to the file. Any number of characters may be entered, but only the first 30 characters of the sample name and the first 84 characters of the memo will appear on the printed measurement data.

- (4) In the **Expected particle (pore) size** box, select **More than 10 nm**, **Less than 10 nm**, or **Unknown** as the expected particle/pore size.
- (5) Enter the preferred duration of the data measurement in min (to one decimal place) in the **Data measurement** box.

î Tip: The default value is 10.0 minutes. (6) Select **Run recommended sequence**. Tip: First, pre-measurement is made for 2.0 minutes. Second, data measurement is made under the conditions determined based on the pre-measurement results. To confirm or set the scan conditions, select the **Customize conditions** radio button, then click the **Customize** button. [2.4.2 Customizing Reflection SAXS Measurement Part conditions](#page-19-1)

(7) Click the **OK** button to close the dialog box.

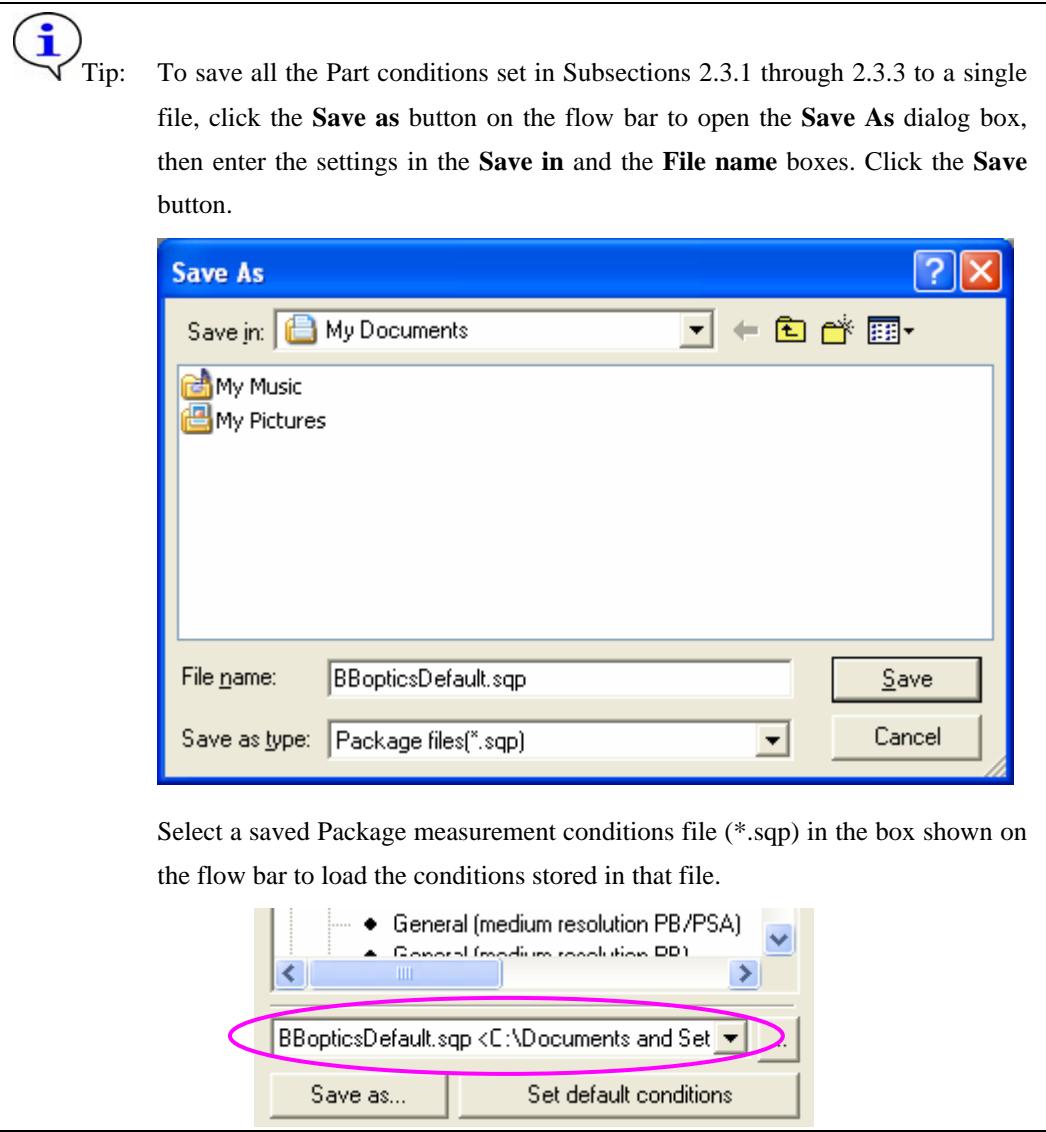

### <span id="page-17-0"></span>**2.4 Customizing Part conditions**

The user is free to set scan conditions and slit conditions of the **Sample Alignment** and **Reflection SAXS Measurement** Parts. Use the **Customize** dialog box to set scan conditions and slit conditions.

> Tip: To confirm the conditions set for **Run recommended sequence**, click the **Set recommended values** button in the **Customize** dialog box.

#### <span id="page-17-1"></span>**2.4.1 Customizing Sample Alignment Part conditions**

- (1) Select the **Customize conditions** radio button in the **Sample Alignment** dialog box.
- (2) Click the **Customize** button to open the **Customize** dialog box.

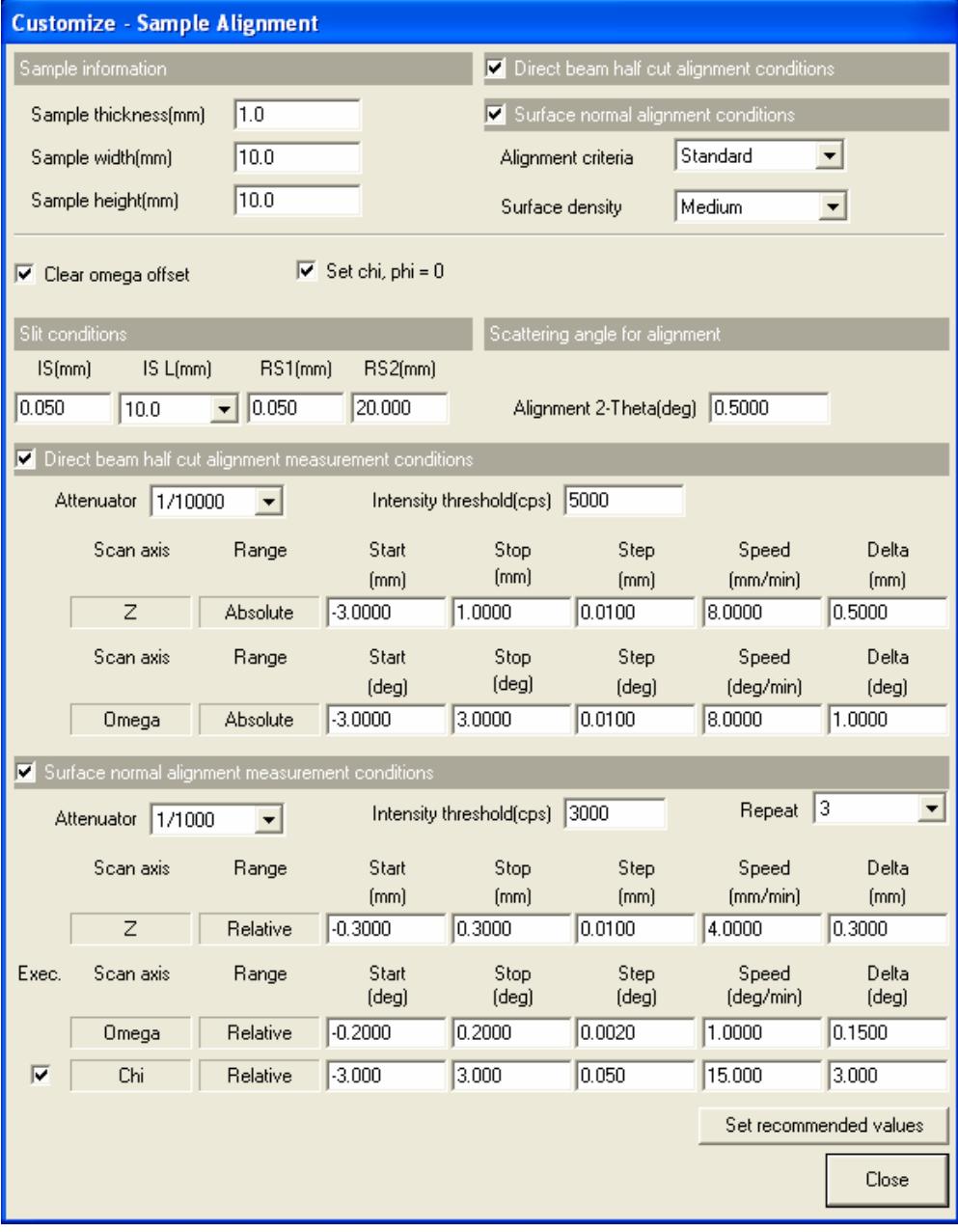

**Fig. 2.4.1 Customize dialog box** 

 The conditions set in the **Sample Alignment** dialog box are indicated in the **Sample information, Direct beam half cut alignment conditions, Surface normal alignment conditions** sections, and the **Clear omega offset**, **Set chi, phi = 0** boxes.

- (3) If necessary, set conditions in the **Slit conditions**, **Scattering angle for alignment**, **Direct beam half cut alignment measurement conditions** and **Surface normal alignment measurement conditions** sections.
	- CAUTION: Clicking the **Set recommended values** button changes settings in the **Slit conditions**, **Scattering angle for alignment**, **Direct beam half cut alignment measurement conditions** and **Surface normal alignment measurement conditions** sections to the values recommended based on the settings specified in the **Sample information** and **Surface normal alignment conditions** sections. For more information, refer to "Sample Alignment Part" Help Topic of the online help section of the SmartLab Guidance software.

(4) After setting the conditions, click the **Close** button to close the **Customize** dialog box.

#### <span id="page-19-1"></span><span id="page-19-0"></span>**2.4.2 Customizing Reflection SAXS Measurement Part conditions**

- (1) Select the **Customize conditions** radio button in the **Reflection SAXS Measurement** dialog box.
- (2) Click the **Customize** button to open the **Customize** dialog box.

| <b>Customize - Reflection SAXS Measurement</b>                              |                            |                          |                    |                   |        |                    |                                  |         |  |
|-----------------------------------------------------------------------------|----------------------------|--------------------------|--------------------|-------------------|--------|--------------------|----------------------------------|---------|--|
|                                                                             |                            |                          |                    |                   |        |                    |                                  |         |  |
| Sample information                                                          |                            |                          |                    |                   |        |                    |                                  |         |  |
| Less than 10 nm<br>Expected particle (pore) size<br>$\vert \bm{\tau} \vert$ |                            |                          |                    |                   |        |                    |                                  |         |  |
| Requested scan duration                                                     |                            |                          |                    |                   |        |                    |                                  |         |  |
| 2.0<br>Pre-measurement                                                      | $\div$ min                 | Data measurement         |                    | $10.0$ $\div$ min |        |                    | Return to default values         |         |  |
| Slit conditions                                                             |                            |                          |                    |                   |        |                    |                                  |         |  |
| Soller/PSC<br>IS.                                                           | IS L                       | <b>PSA</b><br><b>R51</b> | Soller             | RS <sub>2</sub>   |        |                    |                                  |         |  |
| (deq)<br>(mm)                                                               | (mm)                       | (deg)<br>(mm)            | (deq)              | (mm)              |        |                    |                                  |         |  |
| 5.0<br>0.100<br>$\blacktriangledown$                                        | 10<br>$\blacktriangledown$ | 0.200                    | Open $\bullet$ 5.0 | 0.200<br>▾╎       |        |                    |                                  |         |  |
| Rocking curve measurement conditions                                        |                            |                          |                    |                   |        |                    |                                  |         |  |
| Exec.<br>Scan axis                                                          | Mode                       | Range                    | Start              | Stop              | Step   | Speed              | Attenuator                       | 2-Theta |  |
|                                                                             |                            |                          | (deg)              | (deg)             | (deq)  | Duration time      |                                  | (deg)   |  |
| ⊽<br>Omega                                                                  | Continuous v               | Absolute                 | 0.0000             | 0.8000            | 0.0040 | 0.4000             | Auto<br>$\blacktriangledown$     | 0.8000  |  |
| ⊽<br>Omega                                                                  | Continuous v               | Absolute                 | 0.0000             | 1.2000            | 0.0040 | 0.2000             | Auto<br>÷                        | 1.2000  |  |
| ⊽<br>Omega                                                                  | Continuous <sup>V</sup>    | Absolute                 | 0.0000             | 1.5000            | 0.0040 | 0.1000             | Auto<br>۰                        | 1.5000  |  |
| Omega                                                                       | Continuous v               | Absolute                 | 0,0000             | 0,0000            | 0,0001 | 0.0001             | Auto<br>$\overline{\phantom{a}}$ | 0.0000  |  |
| Omega                                                                       | Continuous <del>v</del>    | Absolute                 | 0.0000             | 0.0000            | 0.0001 | 0.0001             | Auto                             | 0.0000  |  |
| Calculated rocking curve scan duration 00:23:00                             |                            |                          |                    |                   |        |                    |                                  |         |  |
|                                                                             |                            |                          |                    |                   |        |                    |                                  |         |  |
| Pre-measurement conditions                                                  |                            |                          |                    |                   |        |                    |                                  |         |  |
| $\triangleright$ Set the offset angle automatically                         |                            |                          |                    |                   |        |                    |                                  |         |  |
| Scan axis                                                                   | Mode                       | Range                    | Start              | Stop              | Step   | Speed              | Attenuator<br>Offset angle       |         |  |
|                                                                             |                            |                          | (deg)              | (deg)             | (deq)  | (deg/min)          | (deq)                            |         |  |
| 2-Theta/Omega                                                               | Continuous v               | Absolute                 | 0.0000             | 10,0000           | 0.0200 | 5,0000<br>Auto     | 0.1000<br>٠                      |         |  |
| Data measurement conditions                                                 |                            |                          |                    |                   |        |                    |                                  |         |  |
| $\overline{\triangledown}$ Set the offset angle automatically               |                            |                          |                    |                   |        |                    |                                  |         |  |
| Scan axis                                                                   | Mode                       | Range                    | Start              | Stop              | Step   | Speed              | Offset angle<br>Attenuator       |         |  |
|                                                                             |                            |                          | (deq)              | (deq)             | (deq)  | $(\text{deg/min})$ | (deq)                            |         |  |
| Omega                                                                       | Continuous v               | <b>Absolute</b>          | 0,0000             | 10,0000           | 0.0200 | 1,0000<br>Auto-    | 0.1000                           |         |  |
| Set recommended values                                                      |                            |                          |                    |                   |        |                    |                                  |         |  |
| Calculated scan duration.                                                   | 00:35:00                   |                          |                    |                   |        |                    |                                  |         |  |
|                                                                             |                            |                          |                    |                   |        |                    |                                  | Close   |  |
|                                                                             |                            |                          |                    |                   |        |                    |                                  |         |  |

**Fig. 2.4.2 Customize dialog box** 

 The conditions set in the **Reflection SAXS Measurement** dialog box are indicated in the **Sample information** and **Requested scan duration** sections.

(3) If necessary, set conditions in the **Slit conditions**, **Rocking curve measurement conditions**, **Pre-measurement conditions**, and **Data measurement conditions** sections.

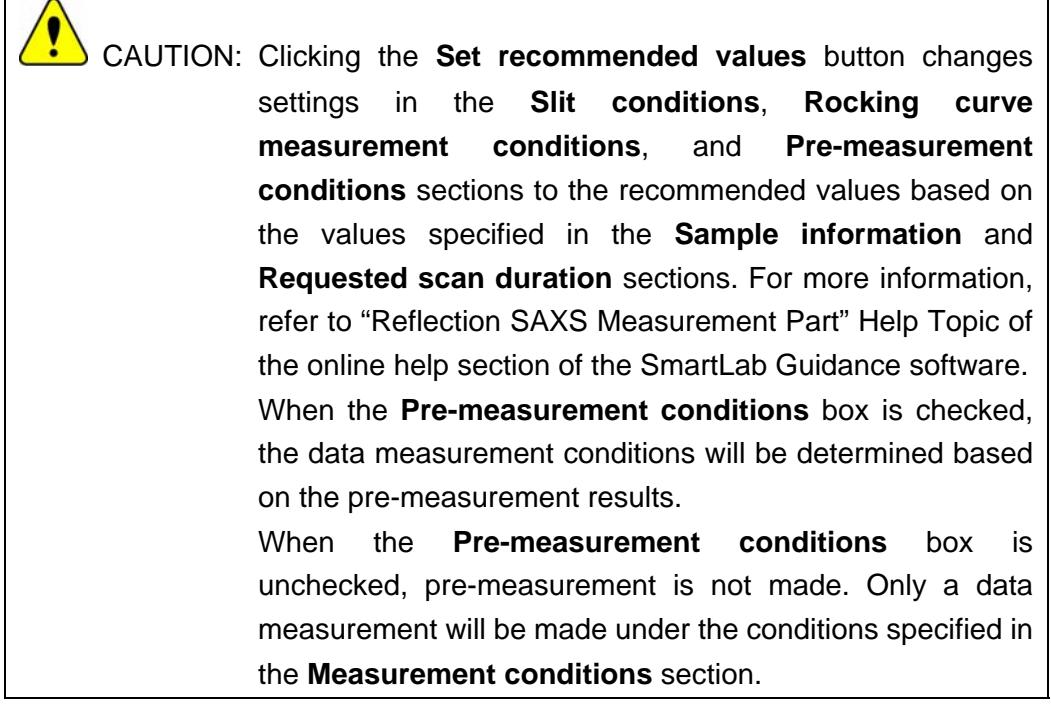

(4) After setting the conditions, click the **Close** button to close the **Customize** dialog box.

 $\mathsf{r}$ 

#### <span id="page-21-0"></span>**2.5 Executing a Package measurement**

Described below is the procedure for executing the complete series of measurement operations from the optics alignment to the reflection SAXS measurement.

i Tip: When executing optics alignment only, sample alignment only, or reflection SAXS measurement only, refer to [3. Executing a Part individually.](#page-30-1)

(1) Click the  $\frac{[s]}{[s]}$  (Show confirmation messages) button to set it to  $\frac{[s]}{[s]}$  (Don't show confirmation messages).

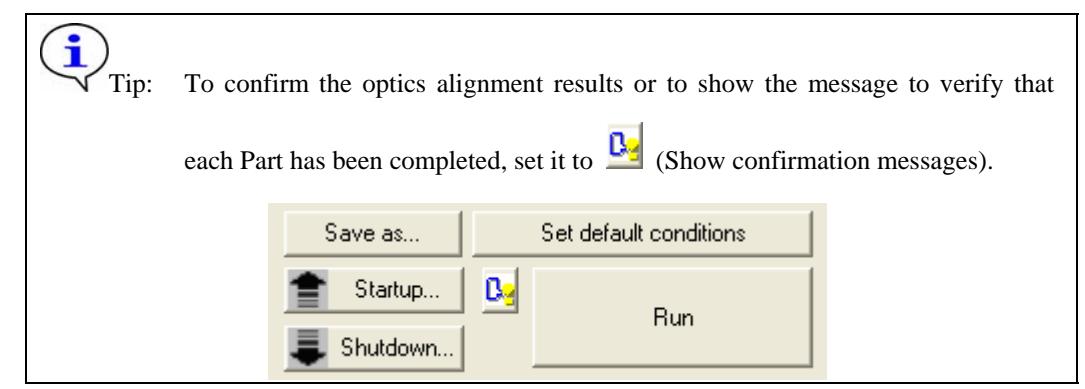

(2) Click the **Run** button on the flow bar.

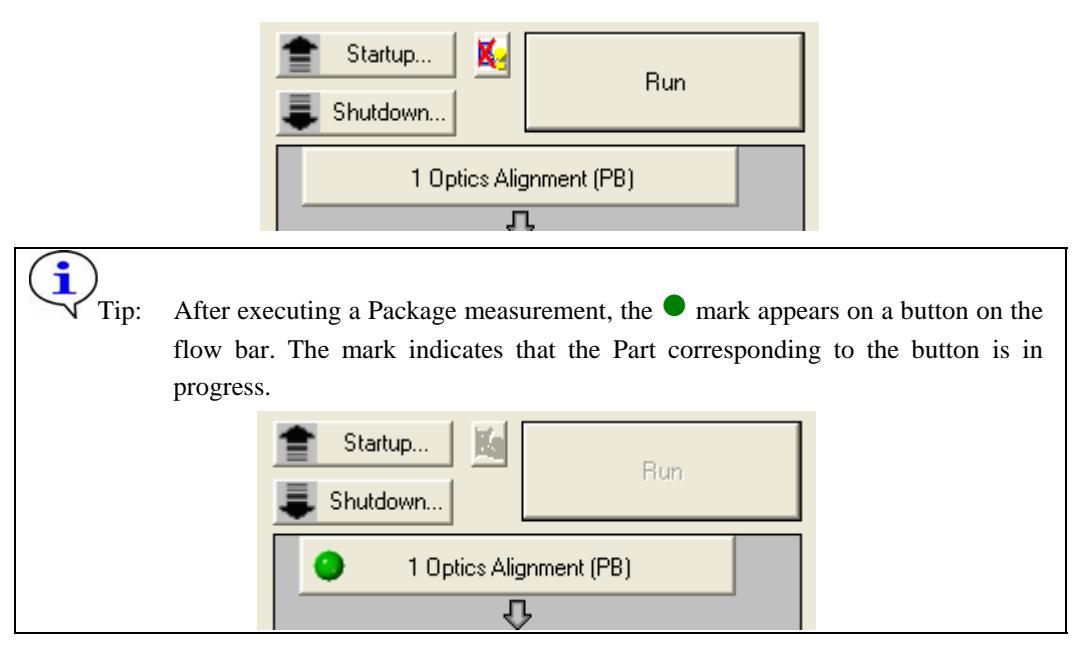

(3) If the following message appears, click the **No** button.

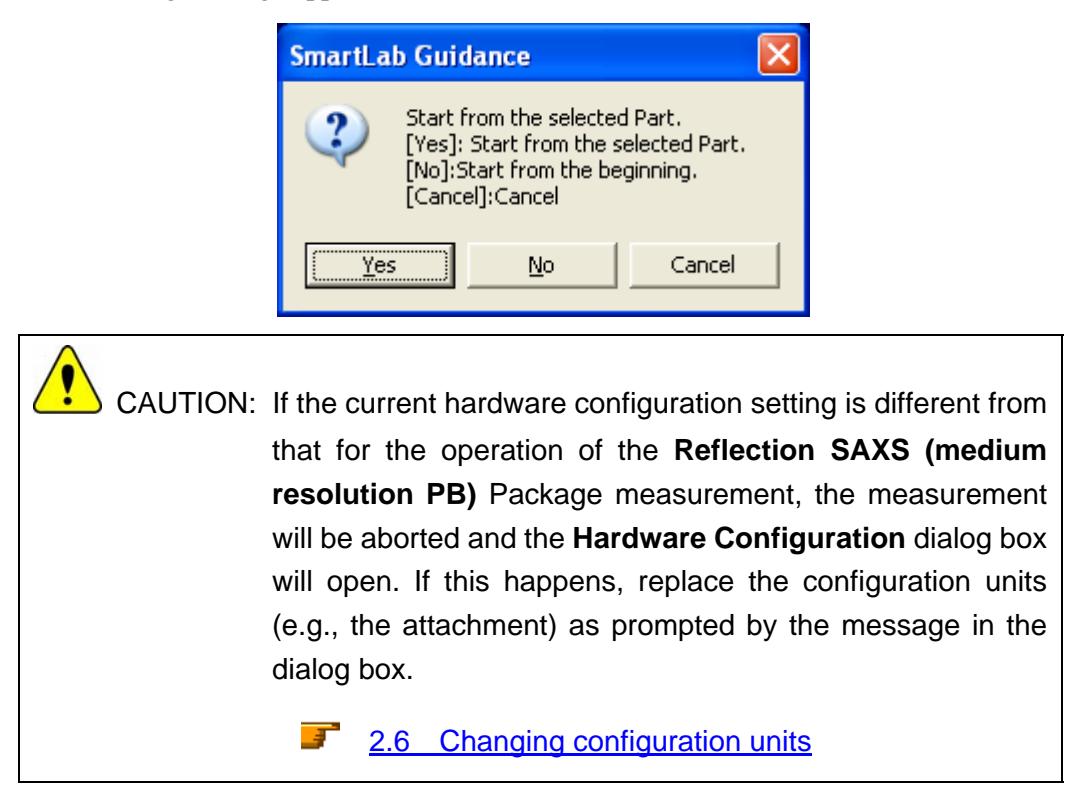

(4) A message will prompt you to replace optical devices in the middle of the measurement. Confirm the message and click the **OK** button.

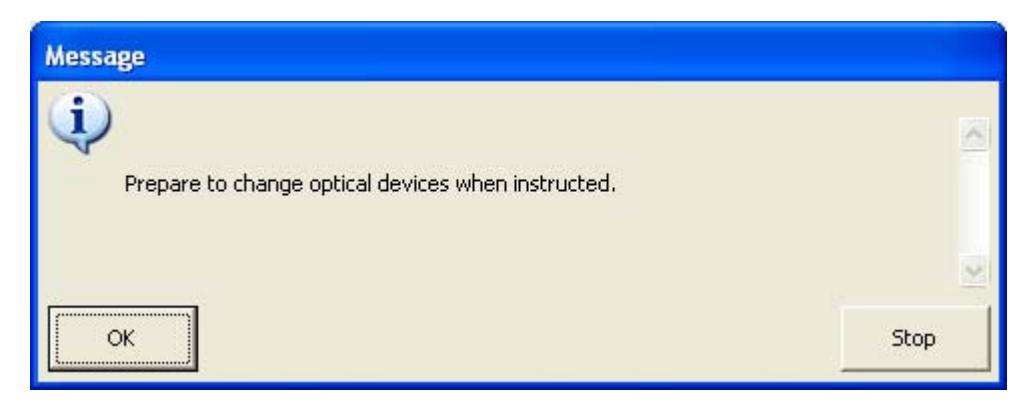

(5) When the following message appears, place the height reference sample plate on the attachment and insert the center slit into the height reference sample plate. If another message appears at the same time prompting for replacement of the optical device(s) such as the selection slit, install the specified optical device(s) as indicated by the message.

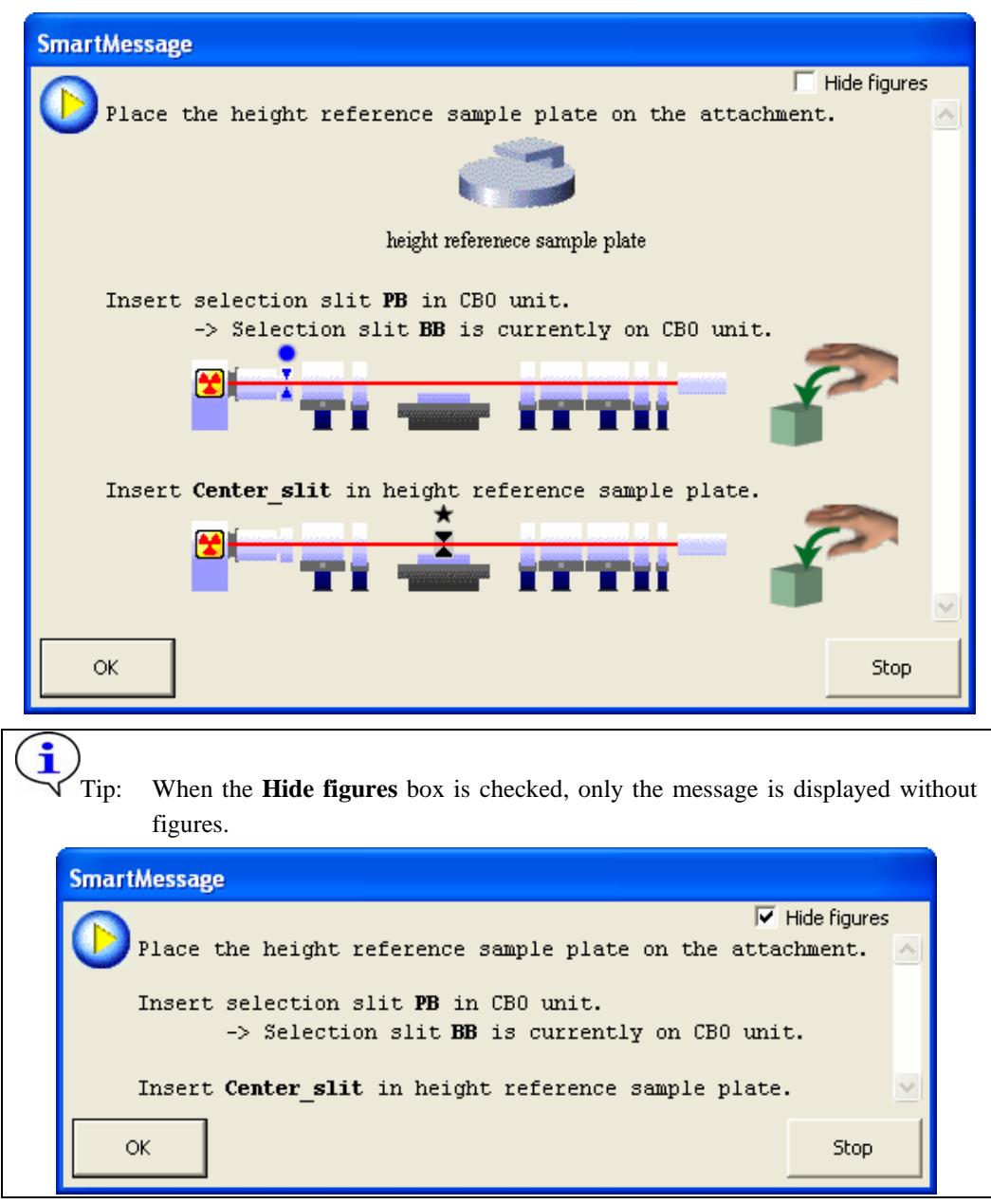

(6) Click the **OK** button to execute optics alignment.

The optics alignment will be performed under the recommended conditions, and it will be completed in about 10 minutes.

(7) The specific procedure in this step depends on the setting  $\mathbb{R}$  or  $\mathbb{R}$  on the flow bar. Follow the directions given below.

When  $\mathbf{X}$  (Don't show confirmation messages) is set:

The optics alignment results will be registered in the optics management database.

When  $\mathbf{R}$  (Show confirmation messages) is set:

1. The following message will appear to verify the optics alignment has been completed. Click the **OK** button.

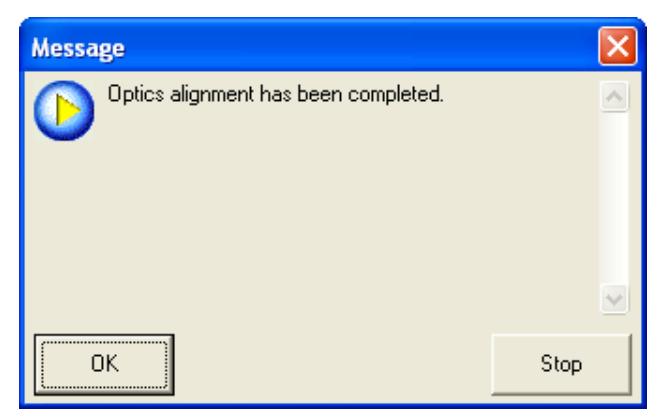

2. The **Optics Alignment Results** dialog box will appear. Confirm the results and click the **Register** button. The optics alignment results will be registered in the optics management database.

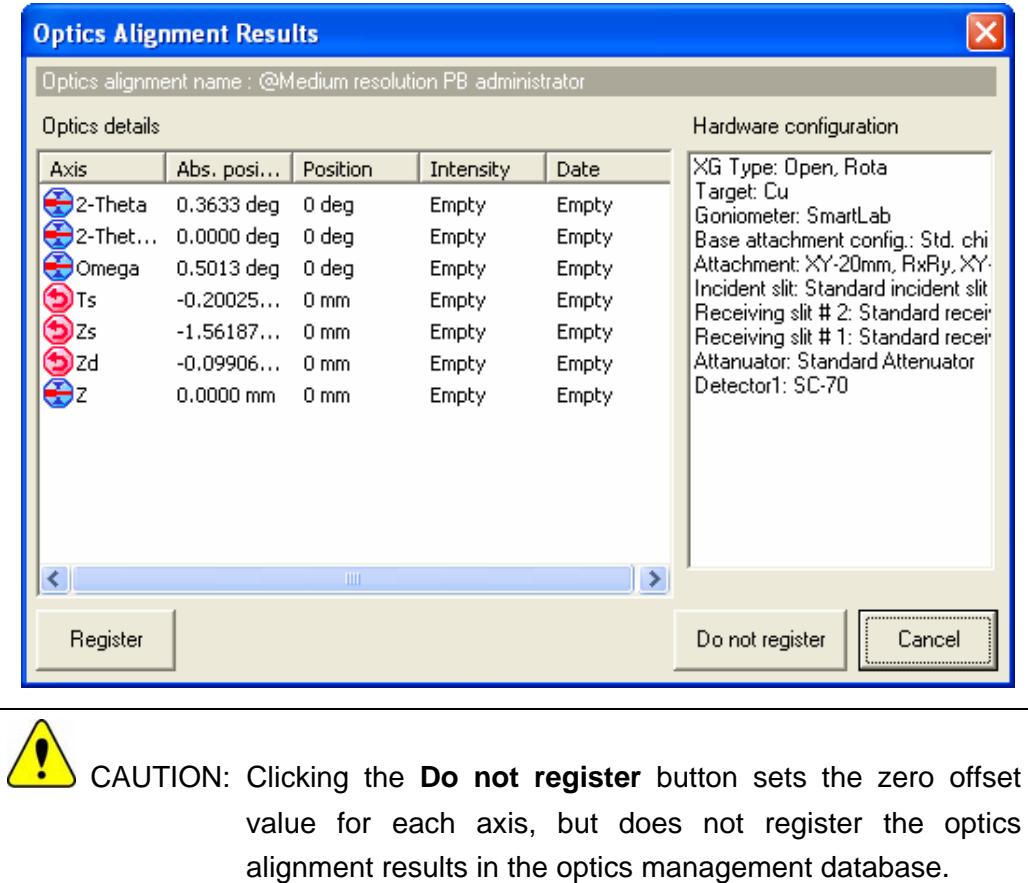

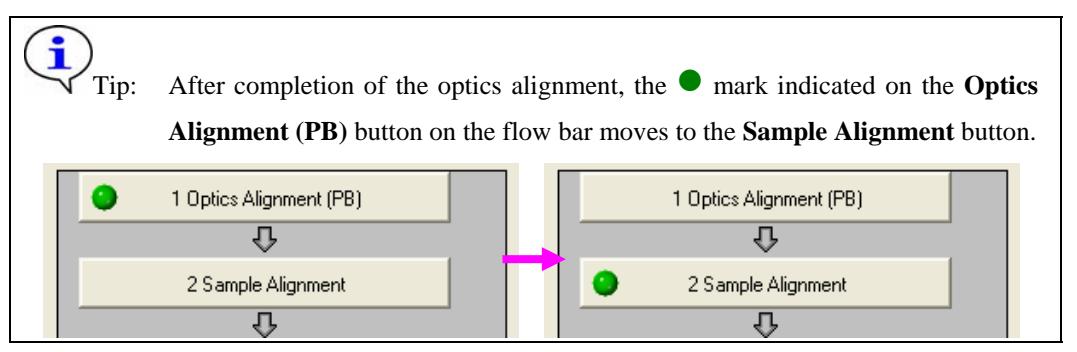

(8) The following message will appear. Based on this message, place the sample spacer on the attachment, place the wafer sample plate on the sample spacer, and place the sample on the wafer sample plate. If another message appears at the same time prompting for replacement of the manual exchange slit(s) such as the length limiting slit, install the specified manual exchange slit(s) as indicated by the message.

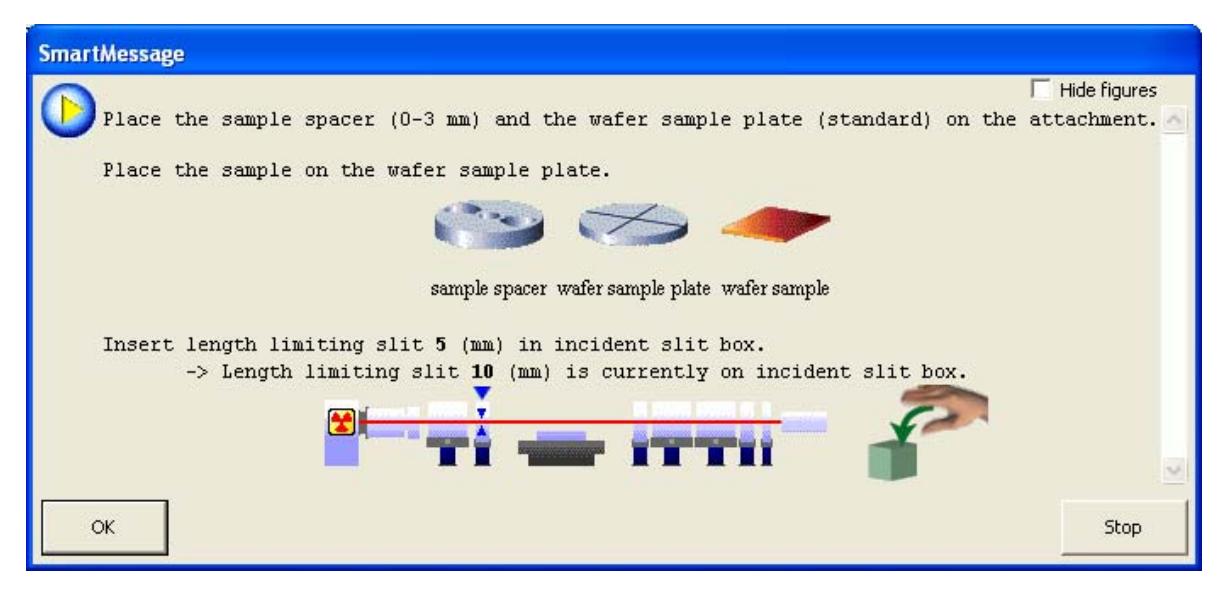

(9) Click the **OK** button to execute sample alignment.

Direct beam half cut alignment and surface normal alignment will be performed under the specified conditions. The sample alignment will be completed in about 10 minutes.

Only when  $\frac{\mathbf{D}_3}{\mathbf{A}_4}$  (Show confirmation messages) is set on the flow bar, the message will appear to verify the sample alignment has been completed. Click the **OK** button.

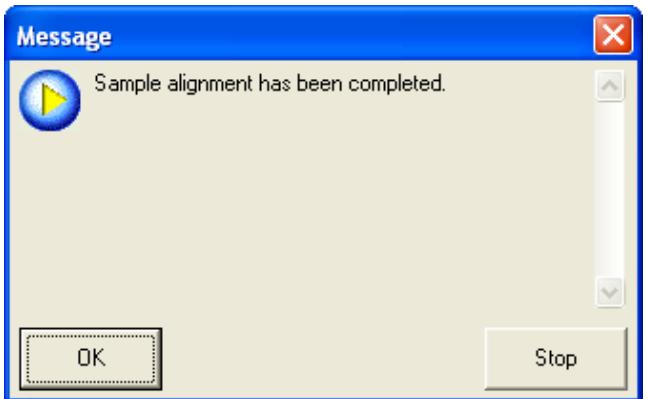

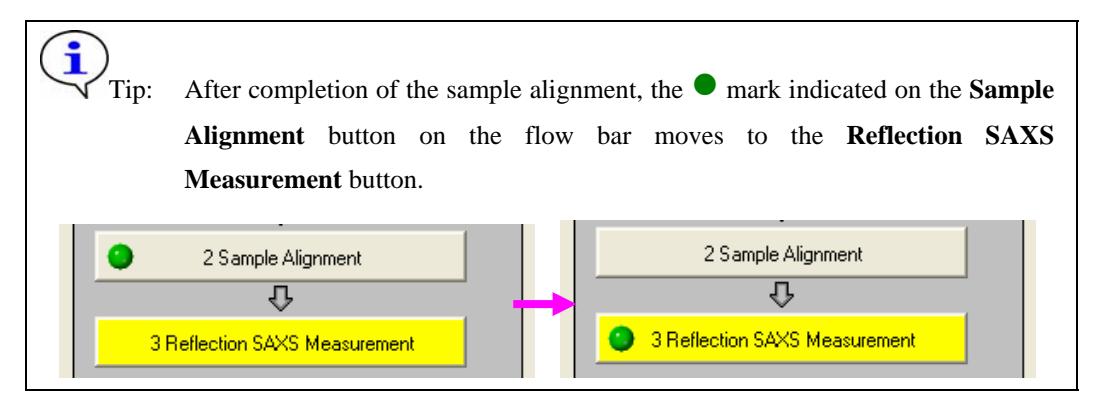

(10) If the manual exchange slit(s) differs from those specified in the **Customize** dialog box of the **Reflection SAXS Measurement** Part, a message will appear like below. If instructed by the message, install the specified manual exchange slit(s) as prompted.

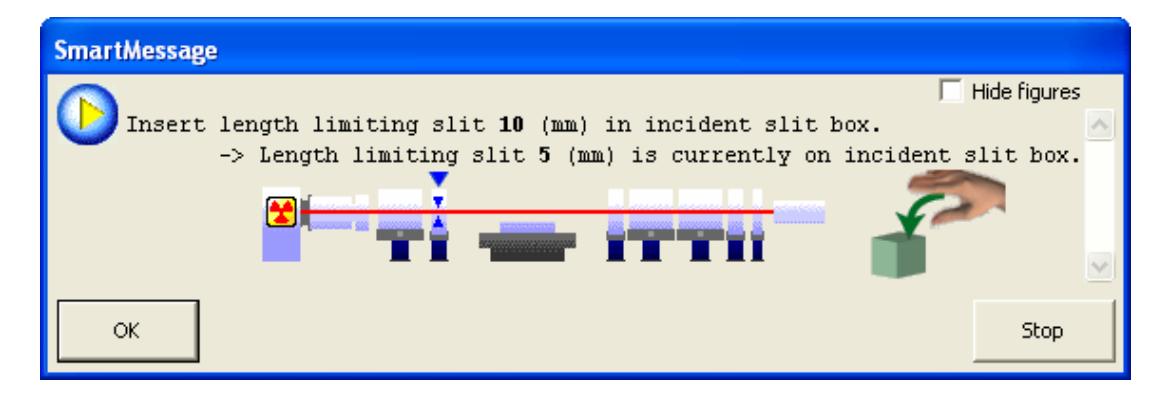

(11) Click the **OK** button to execute a reflection SAXS measurement.

First, pre-measurement will be made under the specified conditions. Second, data measurement will be made under the conditions determined based on the pre-measurement results.

(12) After completion of the measurement, the measurement data will be saved under the file name set in Subsection 2.3.3 (2).

Only when  $\frac{B_2}{B_3}$  (Show confirmation messages) is set on the flow bar, the message will appear to verify the reflection SAXS measurement has been completed. Click the **OK** button.

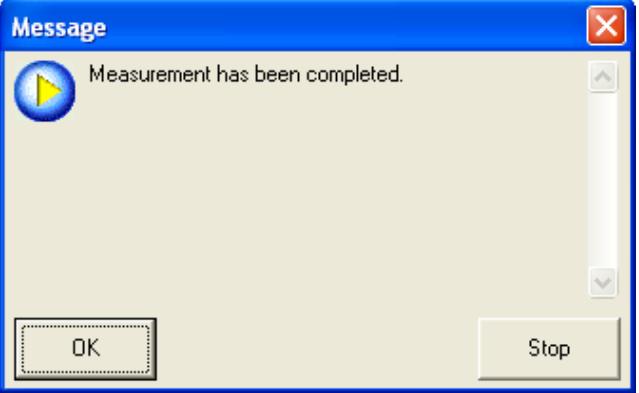

This is the end of the **Reflection SAXS (medium resolution PB)** Package measurement.

# <span id="page-27-1"></span><span id="page-27-0"></span>**2.6 Changing configuration units**

After a Package measurement (or Part) is executed, and the hardware configuration is not set for the Package measurement or the Part, the **Hardware Configuration** dialog box will open. A message appears below the dialog box prompting you to change the configuration units preventing the use of the Package measurement or the Part.

For example, if the target has been set to **Mo** in the **X-Ray Generator** dialog box, the displayed message will show "Target: Change Mo to Cu.", since the target must be Cu for the **Reflection SAXS (medium resolution PB)** Package measurement.

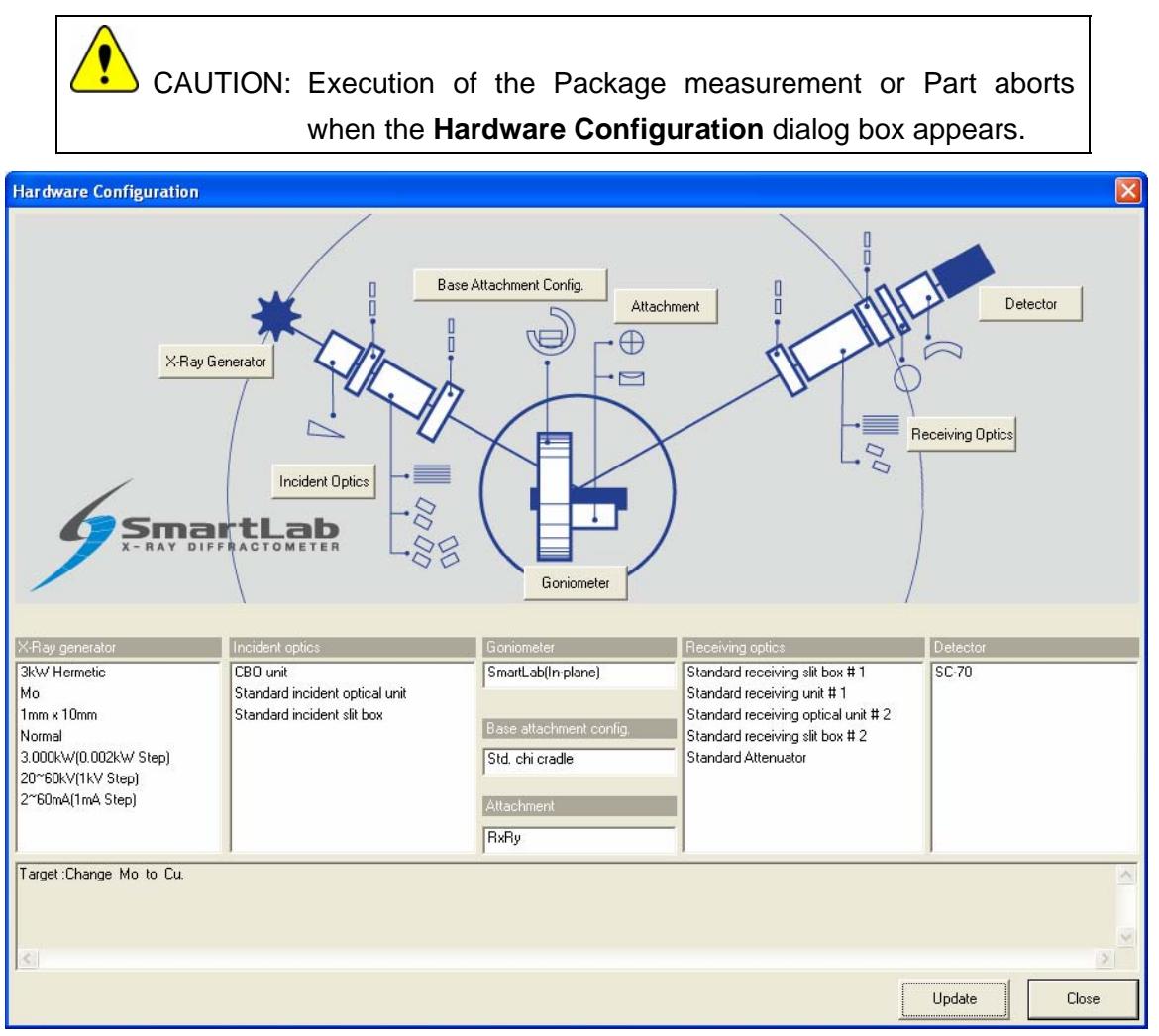

**Fig. 2.6.1 Hardware Configuration dialog box** 

If the **Hardware Configuration** dialog box appears, replace the configuration units as prompted by the message in the dialog box and update the contents of the **Hardware Configuration** dialog box.

This procedure is described below.

(1) Change the target in the x-ray generator from Mo to Cu. For sealed tubes, replace the Mo tube with the Cu tube.

(2) Click the **X-Ray Generator** button to open the **X-Ray Generator** dialog box.

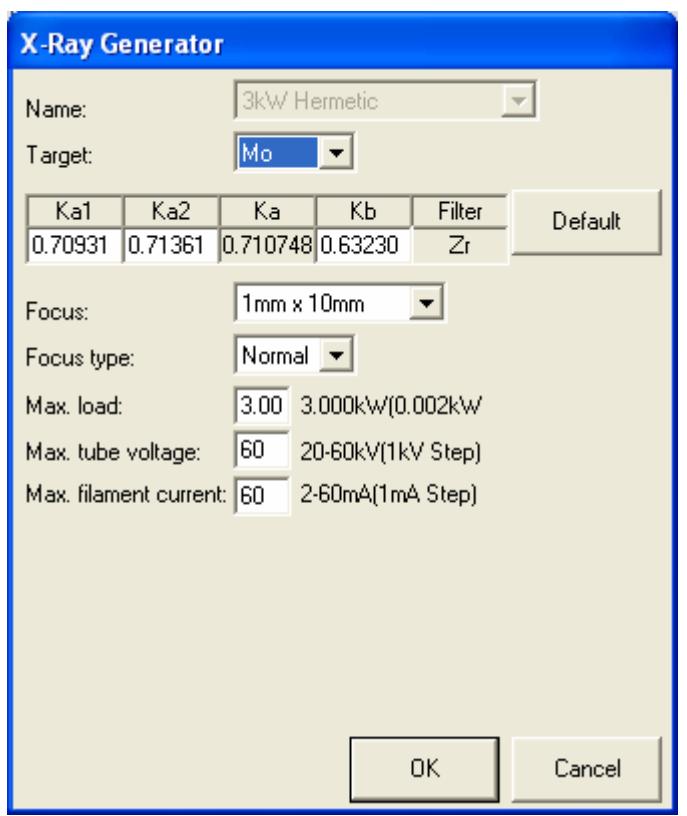

**Fig. 2.6.2 X-Ray Generator dialog box** 

- (3) Select **Cu** in the **Target** box. Change any other parameters as necessary.
- (4) Click the **OK** button to close the dialog box.
- (5) If necessary, make changes for **Incident Optics**, **Receiving Optics**, and **Detector** in the same way.
- (6) Click the **Update** button in the **Hardware Configuration** dialog box.
- (7) Confirm that the **Hardware Configuration** dialog box displays the message "Hardware check OK", then click the **Close** button to close the dialog box.

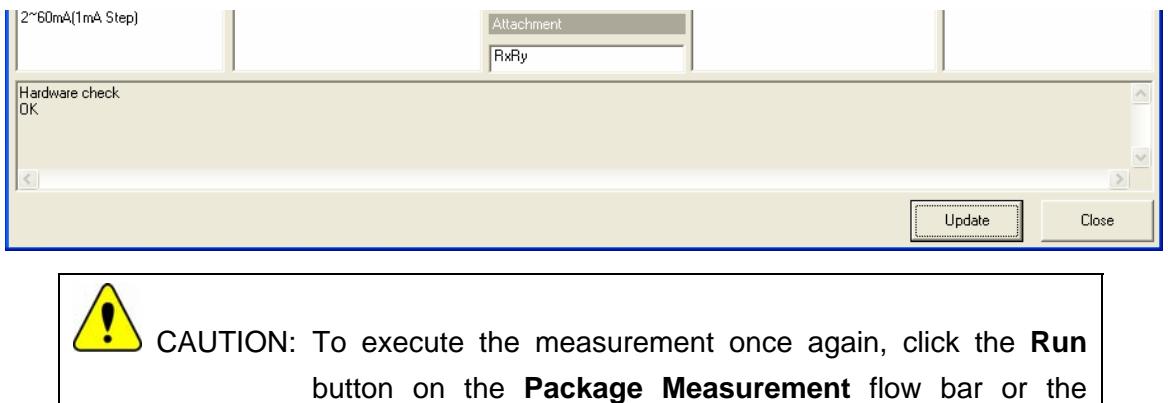

**Execute** button in the applicable Part dialog box.

#### <span id="page-29-0"></span>**2.7 Shutdown**

After completion of all measurements, turn off the x-ray generator as described below.

(1) Click the **Shutdown** button on the flow bar to open the **Shutdown** dialog box.

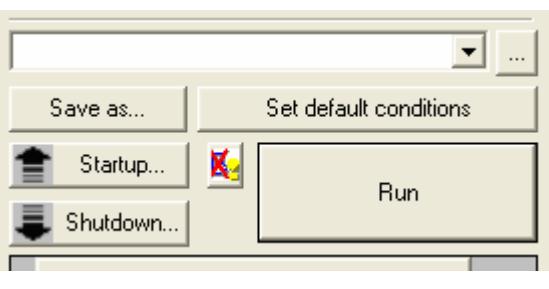

(2) Uncheck the **Execute** box.

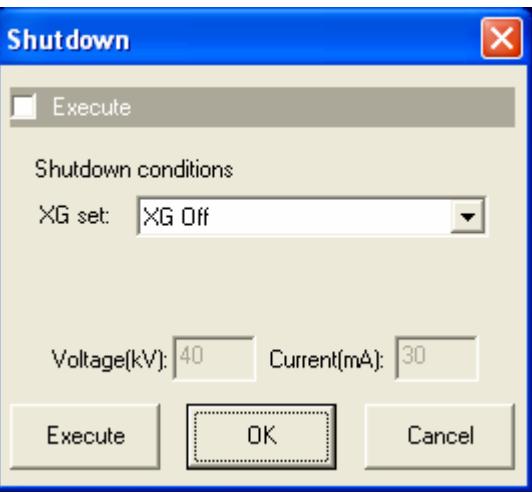

**Fig. 2.7.1 Shutdown dialog box** 

- (3) Select **XG Off** in the **XG set** box.
- (4) Click the **Execute** button.

i

(5) The shutdown operation is executed. The x-ray generator will be turned off in about 10 minutes.

> Tip: For information on other functions available from the **Shutdown** dialog box, refer to Chapter 21 of the *SmartLab Guidance Reference Manual* (ME13365A).

#### <span id="page-30-1"></span><span id="page-30-0"></span>**3. Executing a Part individually**

In this chapter, how to execute the following Parts individually is described.

 **Optics Alignment (PB)** Part **Sample Alignment** Part **Reflection SAXS Measurement** Part

#### **3.1 Executing the Optics Alignment (PB) Part**

(1) Click the **Optics Alignment (PB)** button on the flow bar to open the **Optics Alignment (PB)** dialog box.

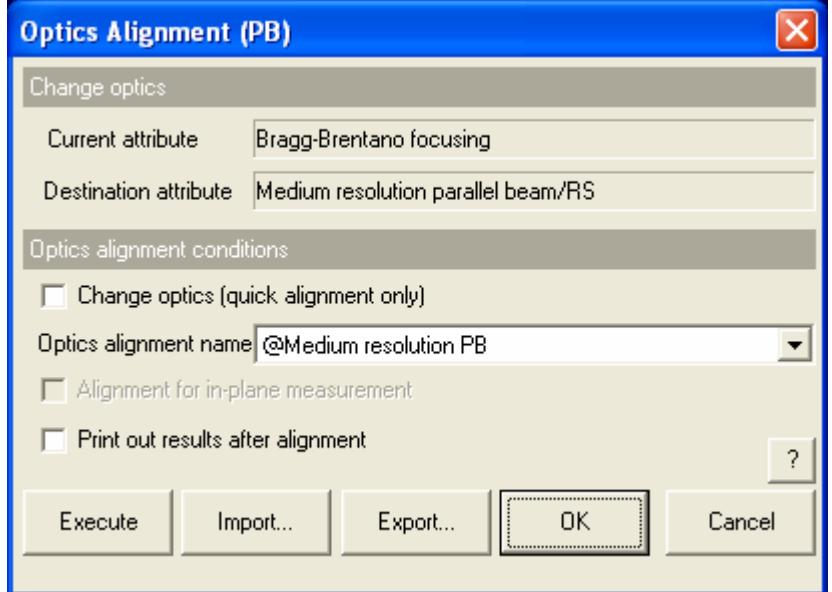

#### **Fig. 3.1.1 Optics Alignment (PB) dialog box**

(2) Uncheck the **Change optics (quick alignment only)** box.

i

Tip: Check the **Change optics (quick alignment only)** box to switch optics for the reflection SAXS measurement using the alignment results stored under the selected optics alignment name by performing a quick alignment.

(3) In the **Optics alignment name** box, select a location for storing optics alignment results.

Tip: To store optics alignment results under a new optics alignment name, click the **OK** or **Cancel** button to close the **Optics Alignment (PB)** dialog box. Then, select the **Optics Management** command from the **Options** menu to open the **Optics Management** dialog box and add a new optics alignment name. After adding a new optics alignment name, return to step (1) in this section. For more information on creating an optics alignment name, refer to Chapter 17 of the *SmartLab Guidance Reference Manual* (ME13365A).

(4) To print the optics alignment results, check the **Print out results after alignment** box.

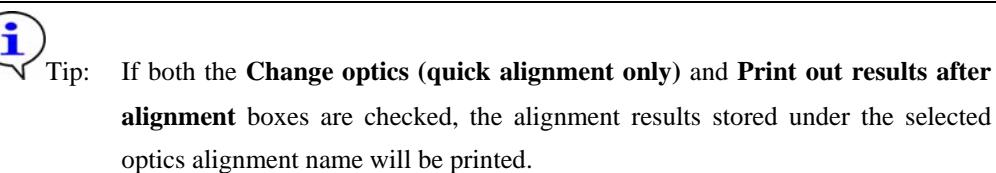

- (5) Click the **Execute** button in the **Optics Alignment (PB)** dialog box.
- (6) Optics alignment is executed followed by steps (5) through (7) in Section 2.5.

 $\overline{\mathsf{S}}$  CAUTION: If the current hardware configuration setting is different from that for the operation of the **Optics Alignment (PB)** Part, the optics alignment will be aborted and the **Hardware Configuration** dialog box will open. If this happens, replace the configuration units (e.g., the attachment) as prompted by the message in the dialog box.

**2.6** Changing configuration units

#### <span id="page-32-0"></span>**3.2 Executing the Sample Alignment Part**

(1) Click the **Sample Alignment** button on the flow bar to open the **Sample Alignment** dialog box.

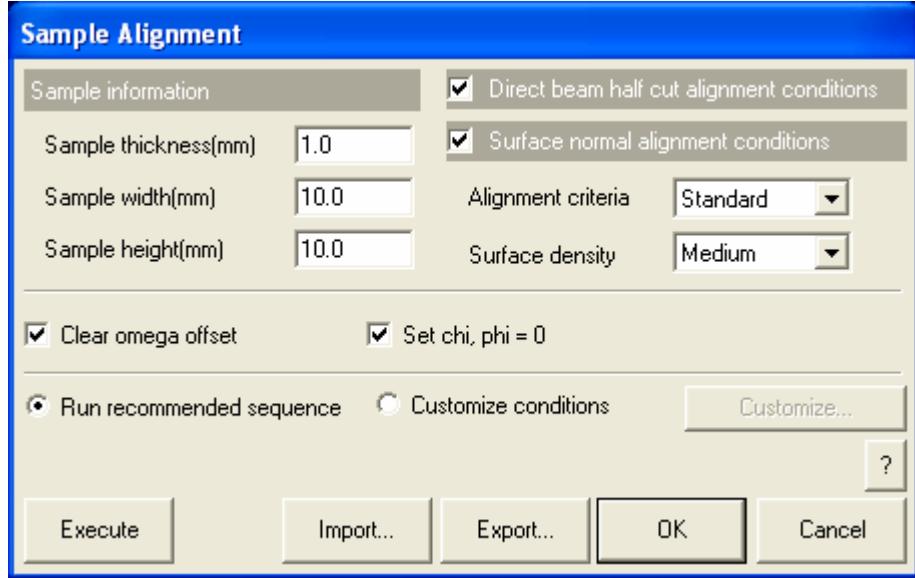

**Fig. 3.2.1 Sample Alignment dialog box** 

(2) Enter the sample thickness, sample width and sample height in the **Sample thickness (mm)**, **Sample width (mm)** and **Sample height (mm)** boxes.

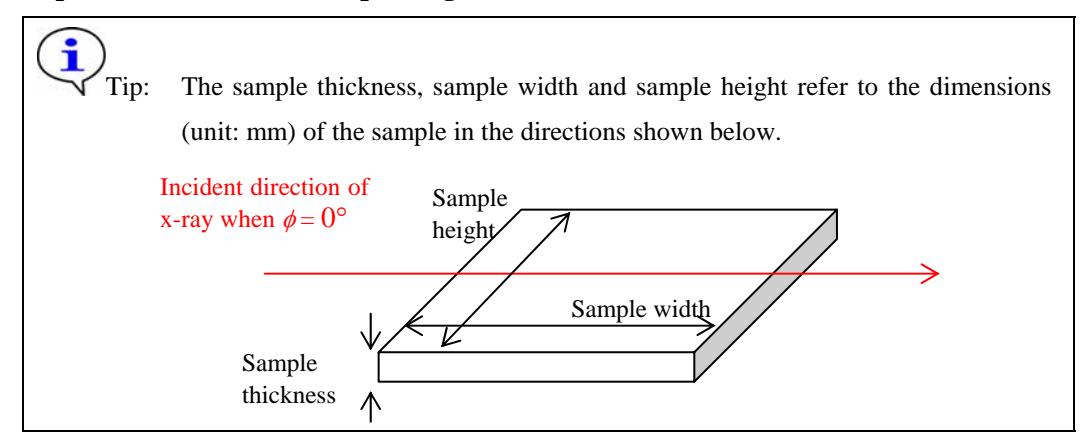

(3) Check the **Direct beam half cut alignment conditions** and **Surface normal alignment conditions** boxes.

Tip: Reflection SAXS measurement needs the surface normal alignment because the x-ray incident angle against the sample surface must be determined precisely. Check both the **Direct beam half cut alignment conditions** and **Surface normal alignment conditions** boxes unless there is a specific reason not to.

(4) Select **Standard** in the **Alignment criteria** box.

(5) Select the nominal density of the surface layer from **Very low**, **Low**, **Medium**, or **High** in the **Surface density** box.

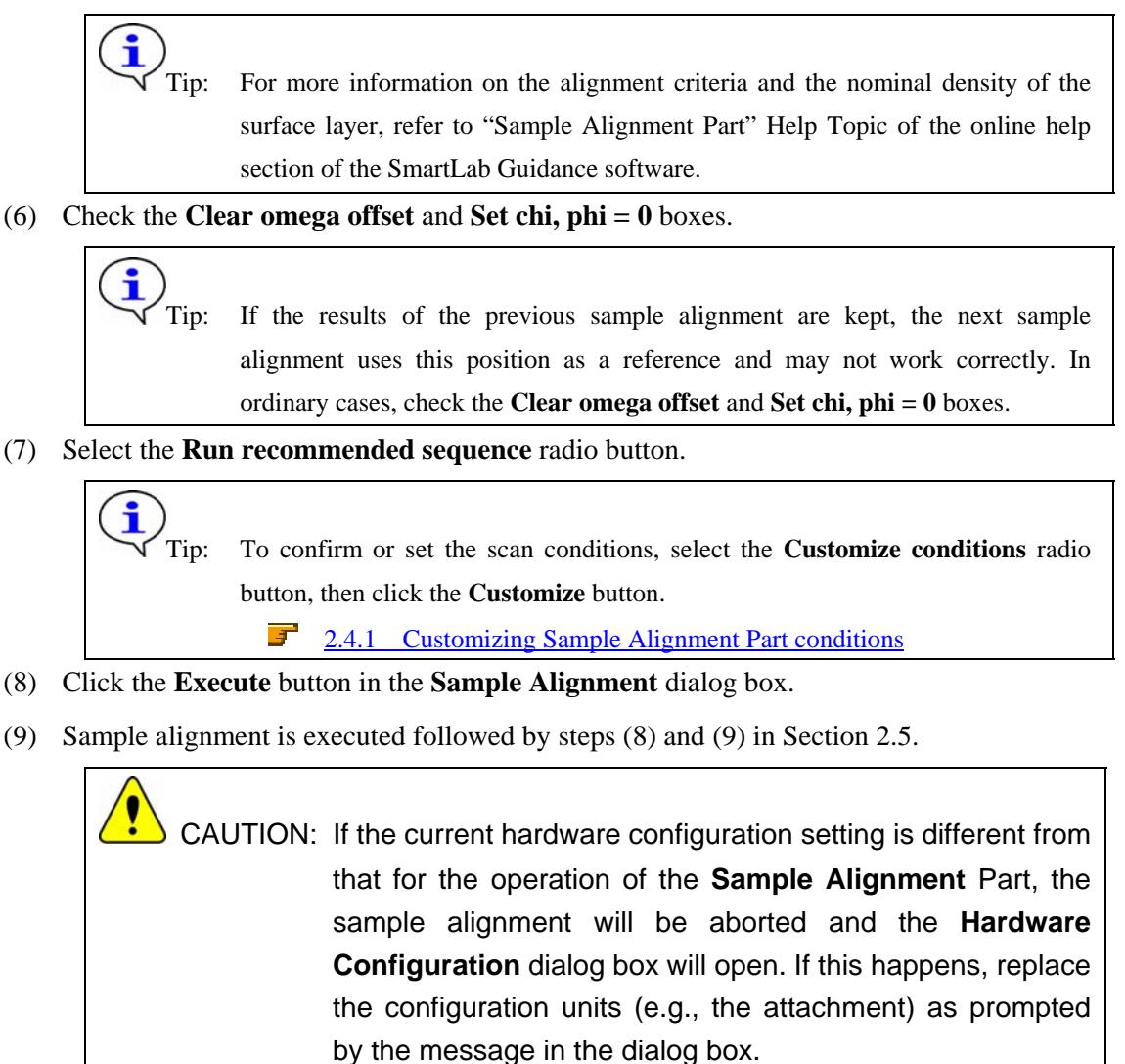

[2.6 Changing configuration units](#page-27-1)

#### <span id="page-34-0"></span>**3.3 Executing the Reflection SAXS Measurement Part**

(1) Click the **Reflection SAXS Measurement** button on the flow bar to open the **Reflection SAXS Measurement** dialog box.

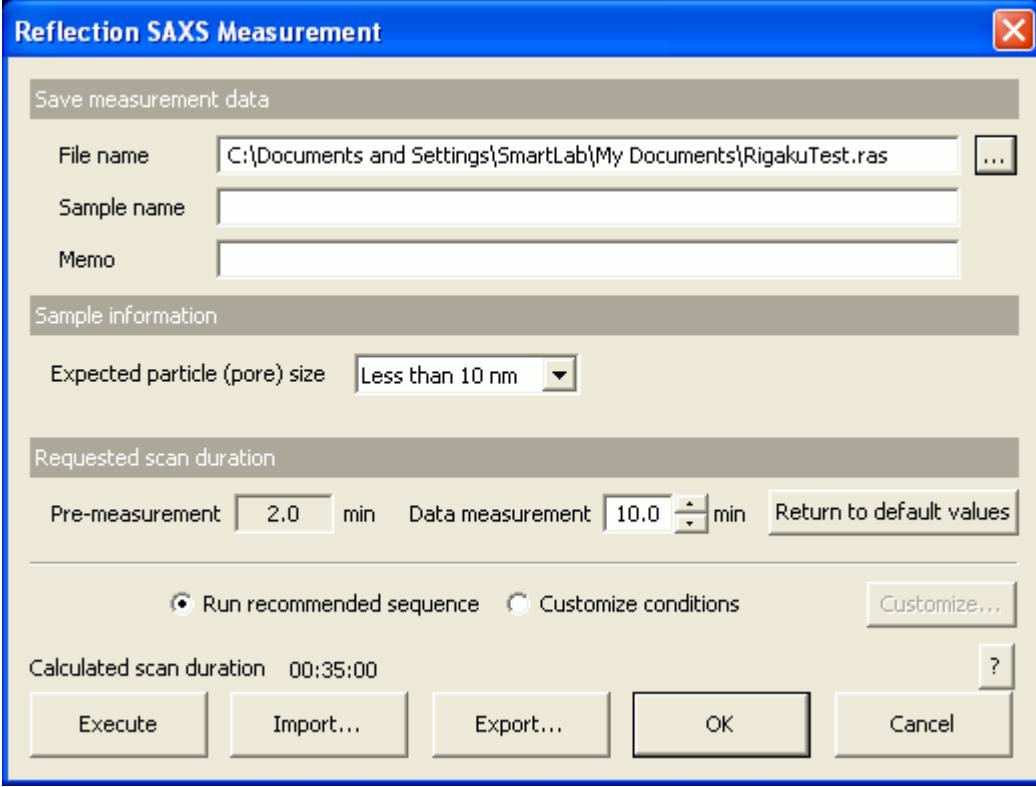

**Fig. 3.3.1 Reflection SAXS Measurement dialog box** 

- (2) Set the folder to store the measurement data and the name of the measurement data file in the **File name** box in the **Save measurement data** section. After completing the reflection SAXS measurement, the measurement data will be saved with the specified file name.
	- 1. Click the **[...]** button to open the **Save As** dialog box.

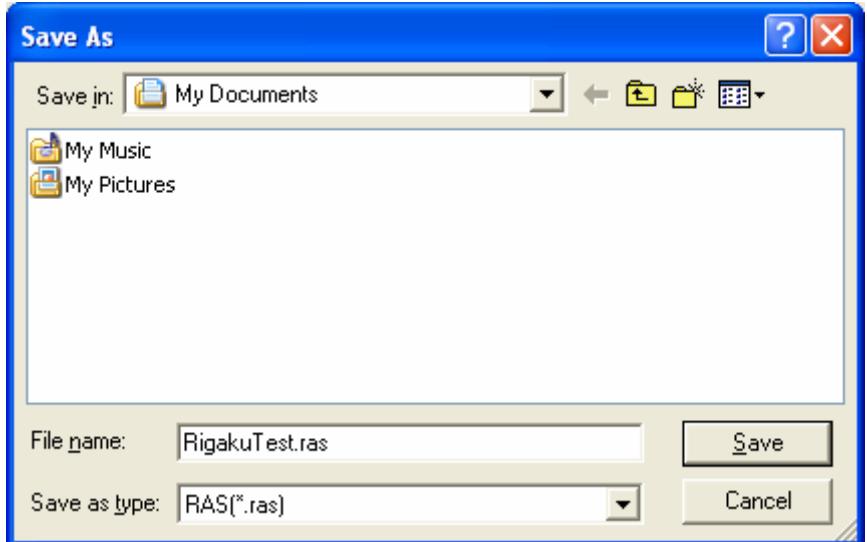

**Fig. 3.3.2 Save As dialog box** 

- 2. Enter the settings in the **Save in** and **File name** boxes.
- 3. Click the **Save** button.
- (3) Enter any required information in the **Sample name** and **Memo** boxes (optional).

 CAUTION: The information entered here will be saved to the file. Any number of characters may be entered, but only the first 30 characters of the sample name and the first 84 characters of the memo will appear on the printed measurement data.

- (4) In the **Expected particle (pore) size** box, select **More than 10 nm**, **Less than 10 nm**, or **Unknown** as the expected particle/pore size.
- (5) Enter the preferred duration of the data measurement in min (to one decimal place) in the **Data measurement** box.

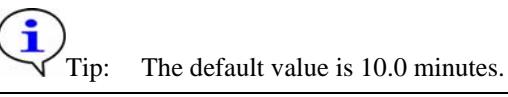

- (6) Select **Run recommended sequence**.
	- First, pre-measurement is made for 2.0 minutes. Second, data measurement is made under the conditions determined based on the pre-measurement results. To confirm or set the scan conditions, select the **Customize conditions** radio button, then click the **Customize** button.

[2.4.2 Customizing Reflection SAXS Measurement Part conditions](#page-19-1)

- (7) Click the **Execute** button in the **Reflection SAXS Measurement** dialog box.
- (8) Reflection SAXS measurement is executed followed by steps (10) through (12) in Section 2.5.

 CAUTION: If the current hardware configuration setting is different from that for the operation of the **Reflection SAXS Measurement** Part, the reflection SAXS measurement will be aborted and the **Hardware Configuration** dialog box will open. If this happens, replace the configuration units (e.g., the attachment) as prompted by the message in the dialog box. **[2.6 Changing configuration units](#page-27-1)** 

# <span id="page-36-0"></span>**4. Troubleshooting**

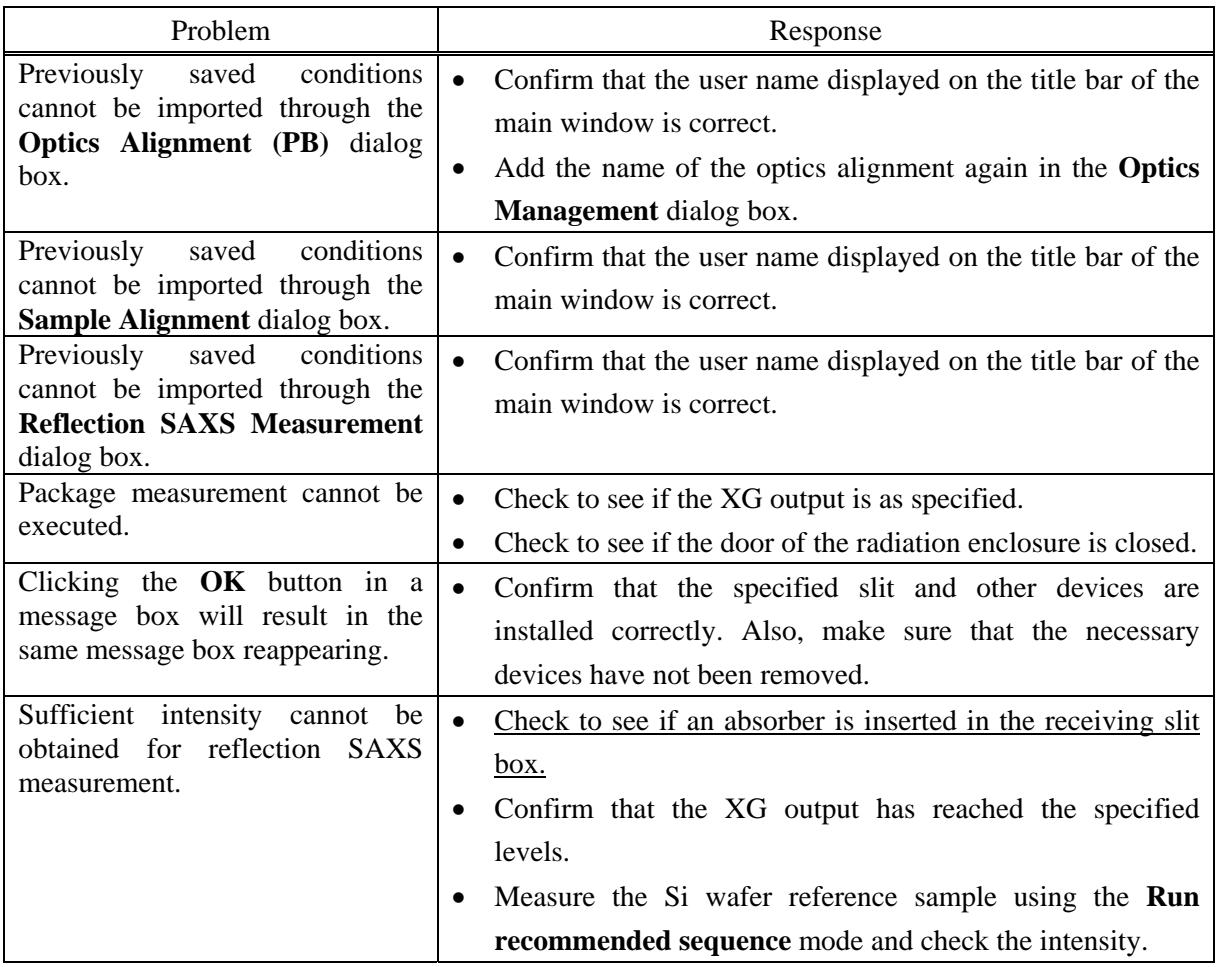